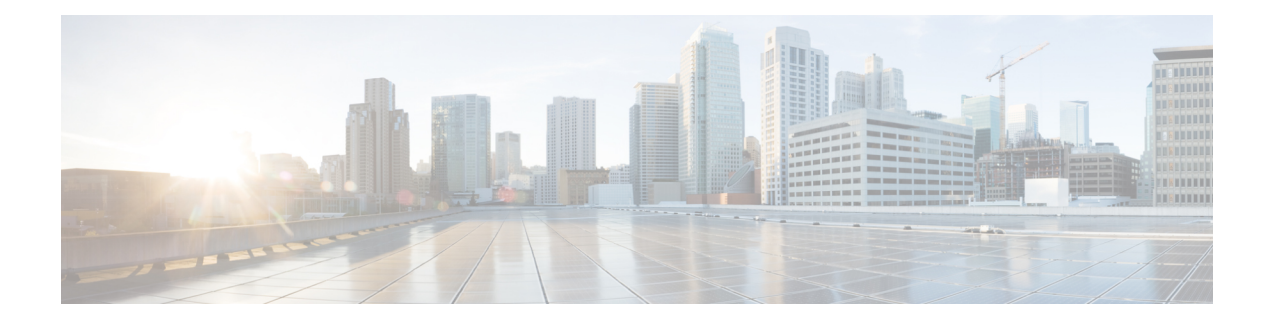

# クラスタ間のエクステンションモビリティ

- [Extension](#page-0-0) Mobility Cross Cluster の概要 (1 ページ)
- Extension Mobility Cross Cluster [の前提条件](#page-0-1) (1ページ)
- Extension Mobility Cross Cluster [の設定タスク](#page-1-0) フロー (2 ページ)
- Extension Mobility Cross Cluster [の連携動作](#page-27-0) (28 ページ)
- Extension Mobility Cross Cluster [の制約事項](#page-28-0) (29 ページ)
- Extension Mobility Cross Cluster [のトラブルシューティング](#page-33-0) (34 ページ)

## <span id="page-0-0"></span>**Extension Mobility Cross Cluster** の概要

Extension Mobility Cross Cluster (EMCC) 機能は、Extension Mobilityと同じ機能をユーザに提供 しますが、あるクラスタ(ホームクラスタ)から移動して、別のリモートクラスタ(訪問先 クラスタ)上の一時的な電話機にログインできるようにもします。そこから、ホームオフィス で IP フォンを使用している場合のように、任意の場所から自分の電話機設定にアクセスでき ます。

## <span id="page-0-1"></span>**Extension Mobility Cross Cluster** の前提条件

- Extension MobilityCrossCluster(EMCC)の設定をサポートし、使用しているその他のコー ル制御エンティティ(その他の Cisco Unified Communications Manager クラスタ、EMCC ク ラスタ間サービス プロファイル、EMCC リモート クラスタ サービスなど)
- 非セキュアまたは混合モードに設定されたクラスタ。詳細については、[Extension](#page-31-0) Mobility Cross Cluster とさまざまなクラスタ [バージョンのセキュリティ](#page-31-0) モード (32 ページ)を参 照してください。
- セキュア モードまたは非セキュア モードでサポートされる電話機

# <span id="page-1-0"></span>**Extension Mobility Cross Cluster** の設定タスク フロー

始める前に

- Extension Mobility Cross Cluster [の前提条件](#page-0-1) (1 ページ)を確認してください。
- **Extension Mobility Cross Cluster** の連携動作と制約事項のレビュー

#### 手順

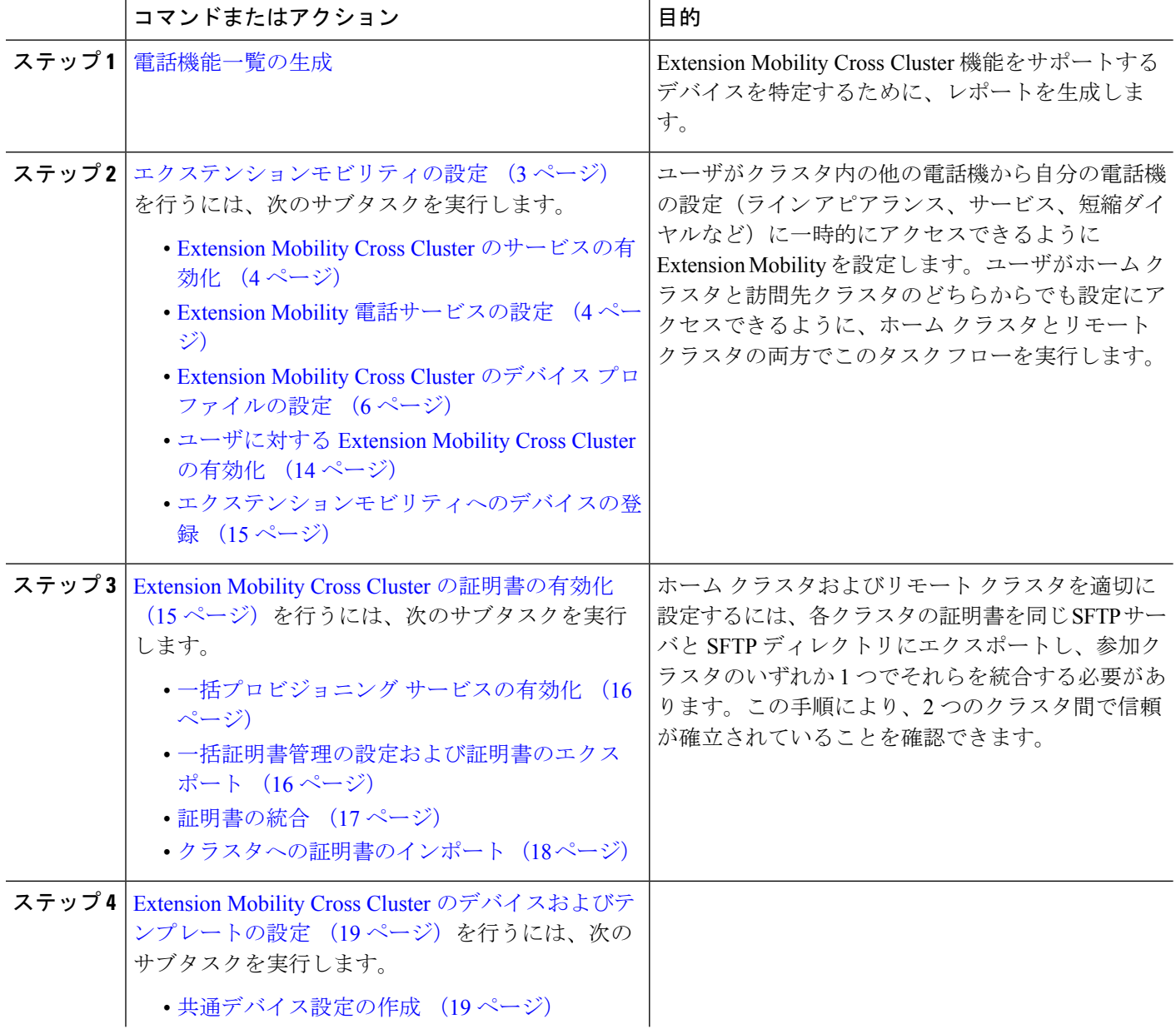

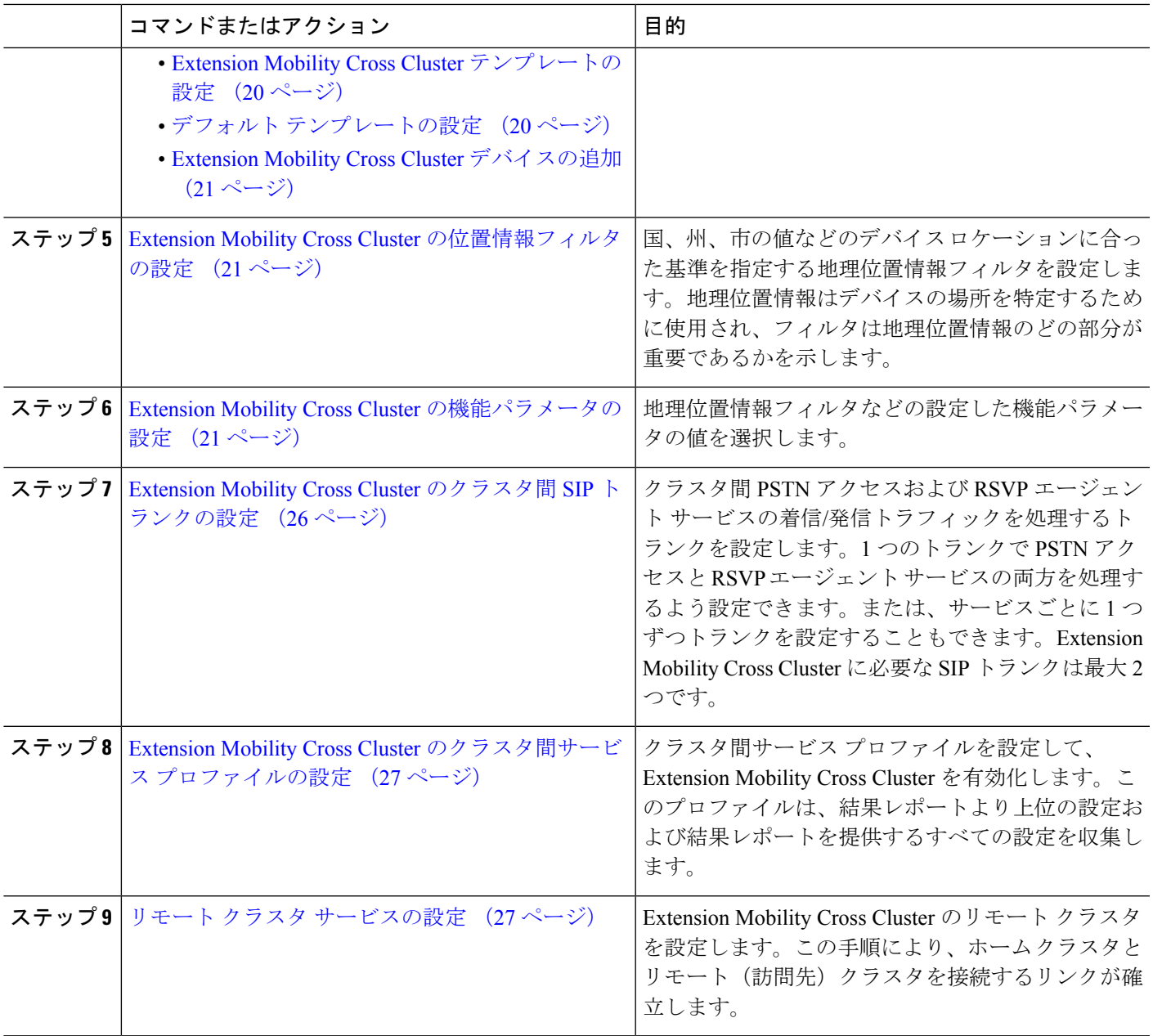

## <span id="page-2-0"></span>エクステンションモビリティの設定

ユーザがクラスタ内の他の電話機から自分の電話機の設定(ラインアピアランス、サービス、 短縮ダイヤルなど)に一時的にアクセスできるようにExtensionMobilityを設定します。ユーザ がホーム クラスタと訪問先クラスタのどちらからでも設定にアクセスできるように、ホーム クラスタとリモート クラスタの両方でこのタスク フローを実行します。

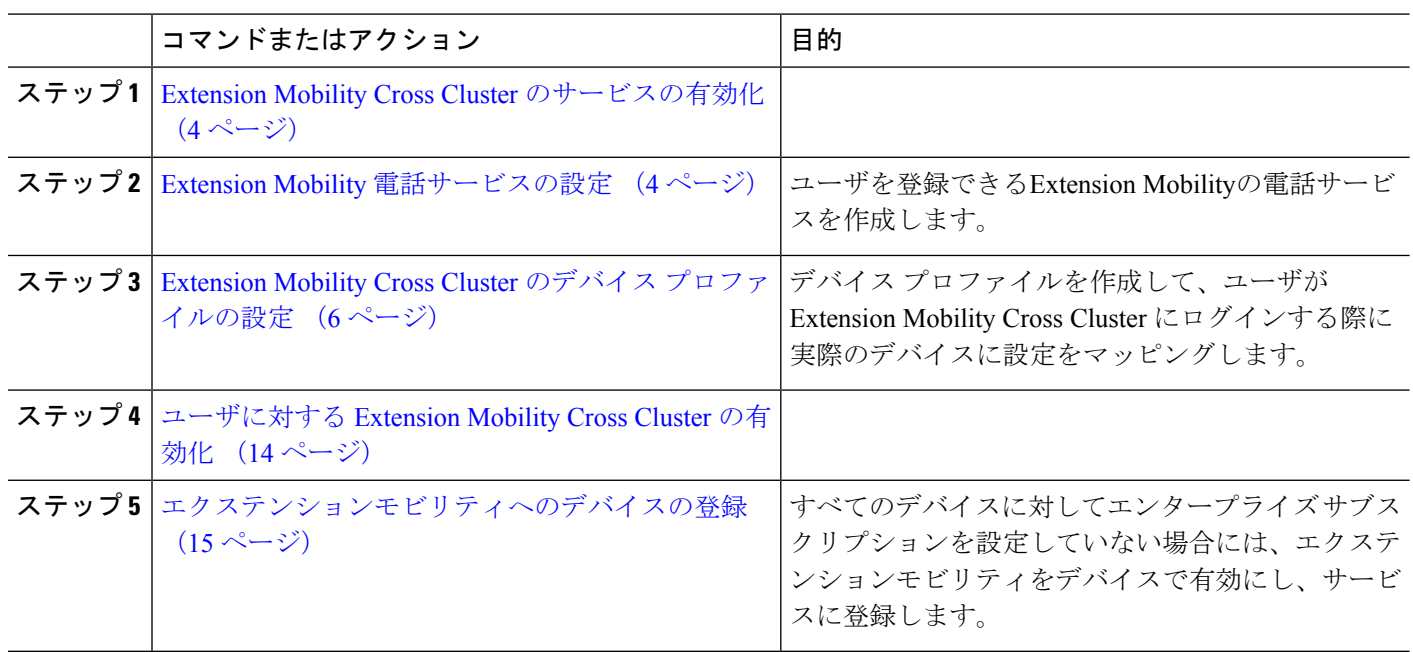

#### 手順

### <span id="page-3-0"></span>**Extension Mobility Cross Cluster** のサービスの有効化

- ステップ **1** [Cisco Unified Serviceability] から、以下を選択します。 **[**ツール(**Tools**)**]** > **[**サービス アクティベーション (**Service Activation**)**]** を選択します。
- ステップ **2** [サーバ(Server)] ドロップダウン リストから、 必須のノードを選択します。
- ステップ **3** 、次のサービスを有効化します。
	- a) Cisco CallManager
	- b) Cisco Tftp
	- c) Cisco Extension Mobility
	- d) ILS サービス

(注) ILS サービスをアクティブ化するには、パブリッシャ ノードを選択する必要があります。

### <span id="page-3-1"></span>ステップ **4 [**保存**]** をクリックします。

ステップ **5** [OK] をクリックします。

#### **Extension Mobility** 電話サービスの設定

ユーザを登録できるExtension Mobilityの電話サービスを作成します。

ステップ **1** [Cisco Unified CM 管理(Cisco Unified CM Administration)] から、以下を選択します。 **[**デバイス (**Device**)**]** > **[**デバイスの設定(**Device Settings**)**]** > **[**電話サービス(**Phone Services**)**]**。

- ステップ **2 [**新規追加**]** をクリックします。
- ステップ **3** [サービス名(Service Name)] フィールドに、サービスの名前を入力します。

たとえば、Extension Mobility または EM などの名前を入力します。Java MIDlet サービスの場合、サービ ス名は、Java Application Descriptor (JAD) ファイルで定義されている名前と正確に一致している必要が あります。

ステップ **4** [サービス URL(Service URL)] フィールドに、次の形式でサービス URL を入力します。

http://<IP Address>:8080/emapp/EMAppServlet?device=#DEVICENAME#&EMCC=#EMCC#。

ステップ **5** (任意) HTTPS を使用して安全な URL を作成するには、次の形式でセキュアなサービス URL を入力し ます。

https://<IP Address>:8443/emapp/EMAppServlet?device=#DEVICENAME#&EMCC=#EMCC#

- ステップ **6** (任意) さらに多くのサインイン オプションを設定するには、loginType パラメータを以下の形式で [サービス URL (Service URL) ]に追加します。
	- loginType=DN は、ユーザがプライマリ内線番号と PIN を使用してサインインできるようにします。 サービス URL の形式は、http://<IP Address>:8080/emapp/EMAppServlet?device=#DEVICENAME#&EMCC=#EMCC#&loginType=DN です。
	- loginType=SP により、ユーザはセルフ サービス ユーザ ID と PIN を使用してログインできます。

サービス URL の形式は http: //<IP Address>:8080/emapp/EMAppServlet?device=#DEVICENAME#&EMCC=#EMCC#&loginType=SP です。

• loginType=UID により、ユーザはユーザ ID と PIN を使用してログインできます。

サービス URL の形式は http://<IP Address>:8080/emapp/EMAppServlet?device=#DEVICENAME#&EMCC=#EMCC#&loginType=UID です。

loginType パラメータは、セキュアな URL に付加することもできます。URL の最後に loginType を付加 しなかった場合は、デフォルトのサインイン オプションとして [ユーザ ID (User ID)] と [PIN] が表示さ れます。

- ステップ **7** [サービス カテゴリ(Service Category)] フィールドと [サービスの種類(Service Type)] フィールドのデ フォルト値を使用します。
- ステップ **8 [**有効(**Enable**)**]** チェックボックスをオンにします。
- ステップ9 (任意) [エンタープライズ登録 (Enterprise Subscription) ]チェックボックスをオンにして、すべての電 話およびデバイス プロファイルをこの電話サービスに登録します。
	- サービスを初めて設定する際にこのチェックボックスをオンにすると、この IP フォンのサービ スをエンタープライズサブスクリプションサービスとして設定することになります。社内のす べての電話およびデバイス プロファイルは、この IP Phone サービスに自動的に登録されるた め、個別に登録する必要はありません。 (注)

ステップ **10 [**保存(**Save**)**]** をクリックします。

#### <span id="page-5-0"></span>**Extension Mobility Cross Cluster** のデバイス プロファイルの設定

デバイス プロファイルを作成して、ユーザが Extension Mobility Cross Cluster にログインする際 に実際のデバイスに設定をマッピングします。

- ステップ **1** [Cisco UnifiedCM管理(Cisco UnifiedCM Administration)]から、以下を選択します。**[**デバイス(**Device**)**]** > **[**デバイス設定(**Device Settings**)**]** > **[**デバイス プロファイル(**Device Profile**)**]**。
- ステップ **2** 次のいずれかの操作を実行します。
	- 既存のデバイス プロファイルを変更するには、**[**検索(**Find**)**]** をクリックして、検索条件を入力しま す。結果のリストでデバイス プロファイル名をクリックします。
	- 新しいデバイスプロファイルを追加するには、**[**新規追加(**AddNew**)**]**をクリックして、**[**次へ(**Next**)**]** をクリックし、デバイス プロファイルのタイプを選択します。**[**次へ(**Next**)**]** をクリックしてプロト コルを選択し、**[**次へ(**Next**)**]** をクリックします。
- ステップ **3** [デバイス プロファイルの設定(Device Profile Configuration)] ウィンドウで各フィールドを設定します。 フィールドとその設定オプションの詳細については、Extension Mobility Cross Cluster [のデバイス](#page-5-1) プロファ イル[フィールド](#page-5-1) (6ページ)を参照してください。
- ステップ **4 [**保存(**Save**)**]** をクリックします。
- <span id="page-5-1"></span>ステップ **5** 新しいデバイス プロファイルに電話番号(DN)を追加します。

**Extension Mobility Cross Cluster** のデバイス プロファイル フィールド

表 **<sup>1</sup> :** デバイス プロファイルの設定値

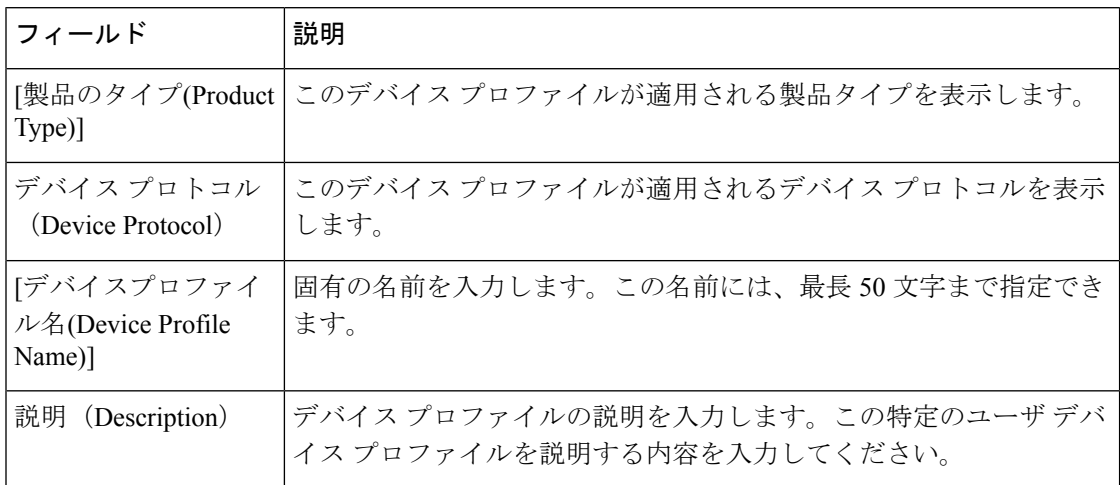

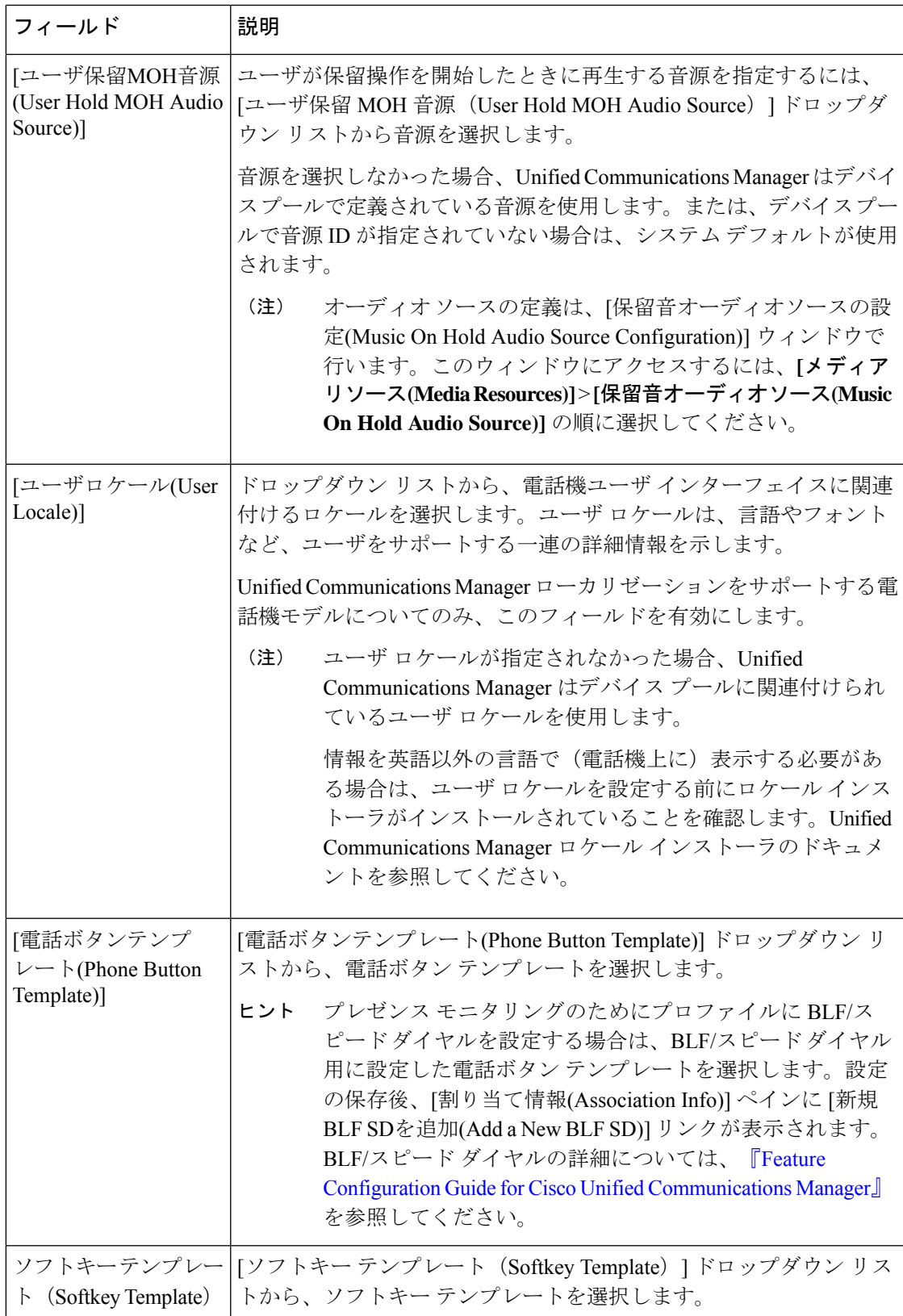

 $\overline{\phantom{0}}$ 

r

 $\overline{\phantom{a}}$ 

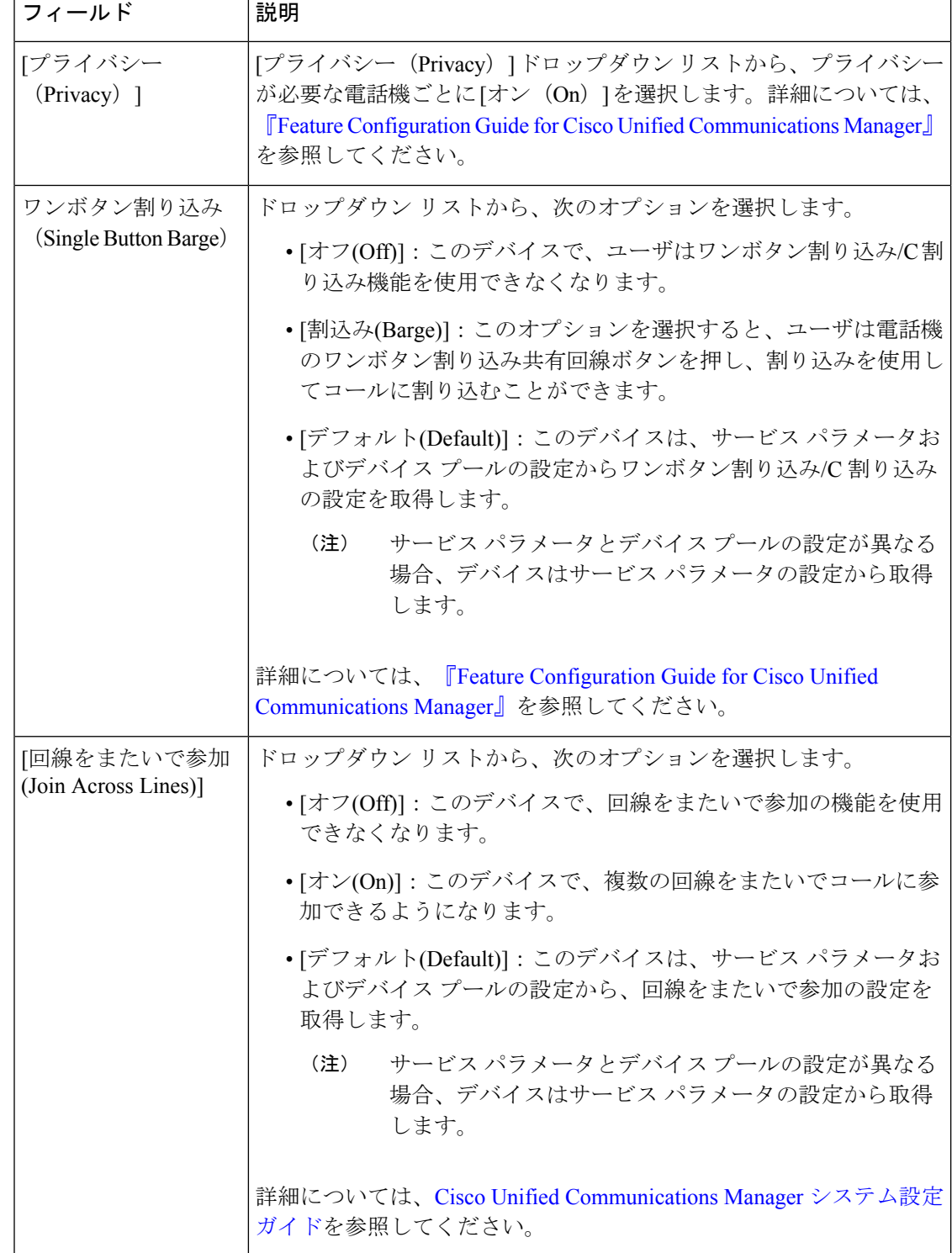

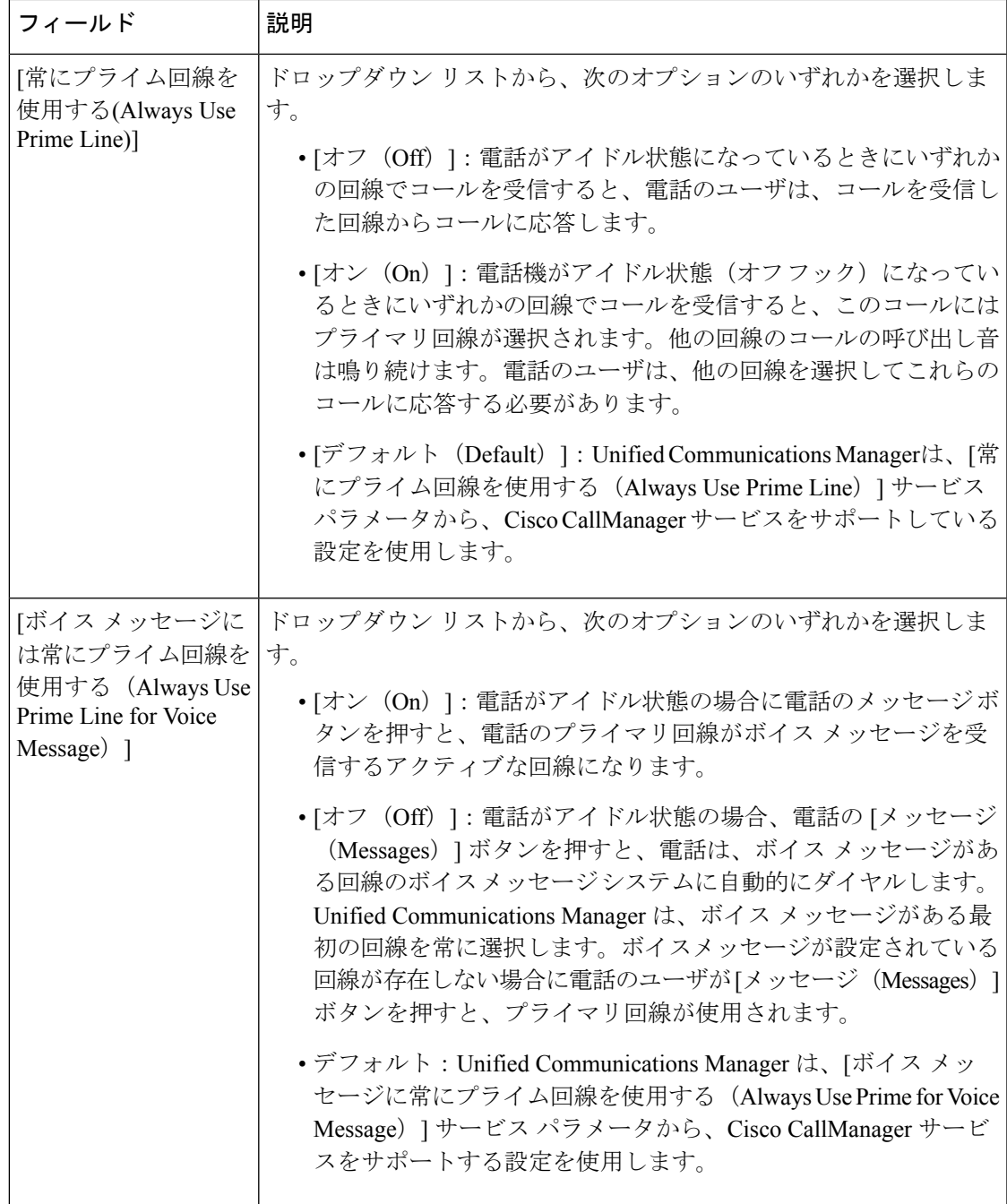

h

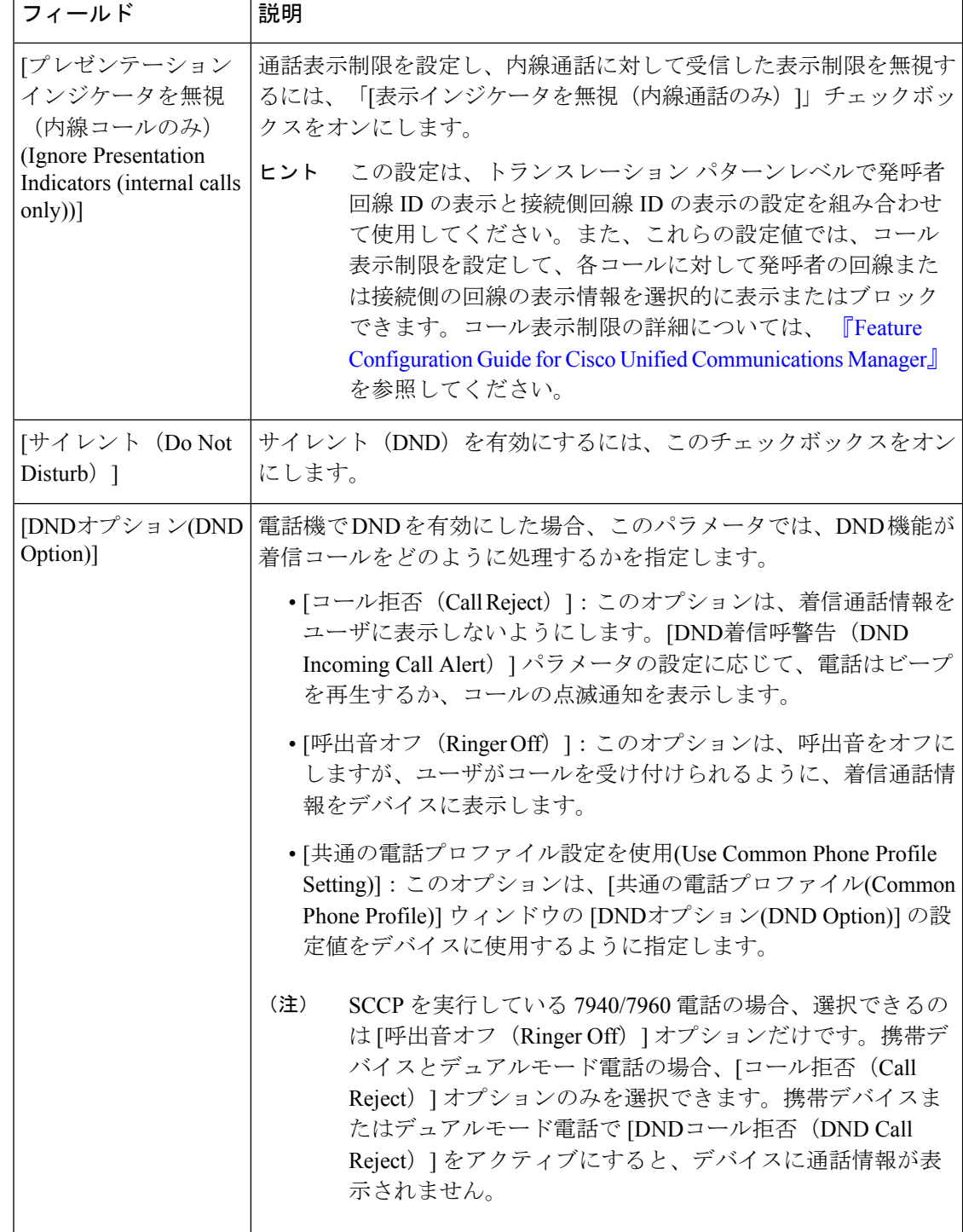

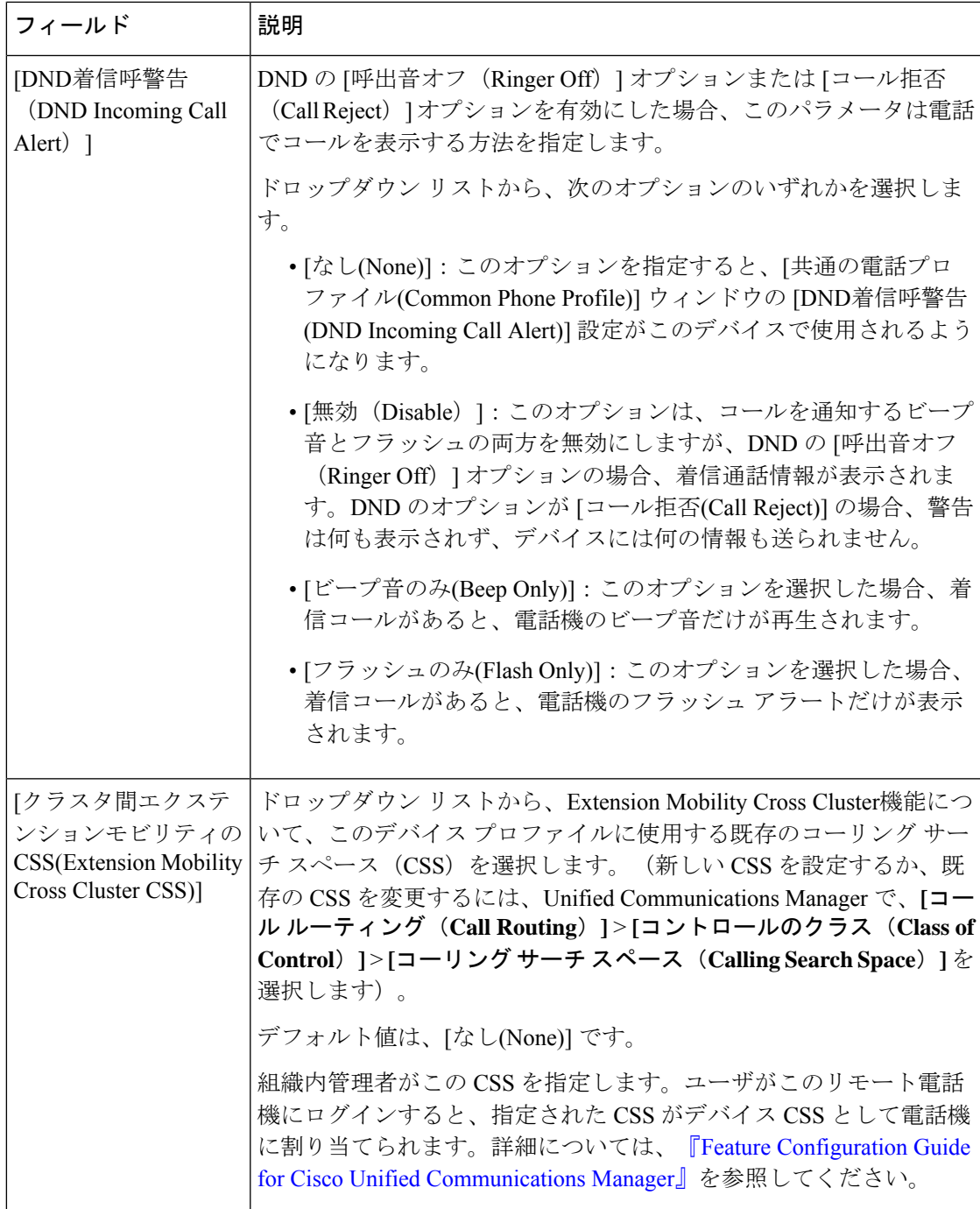

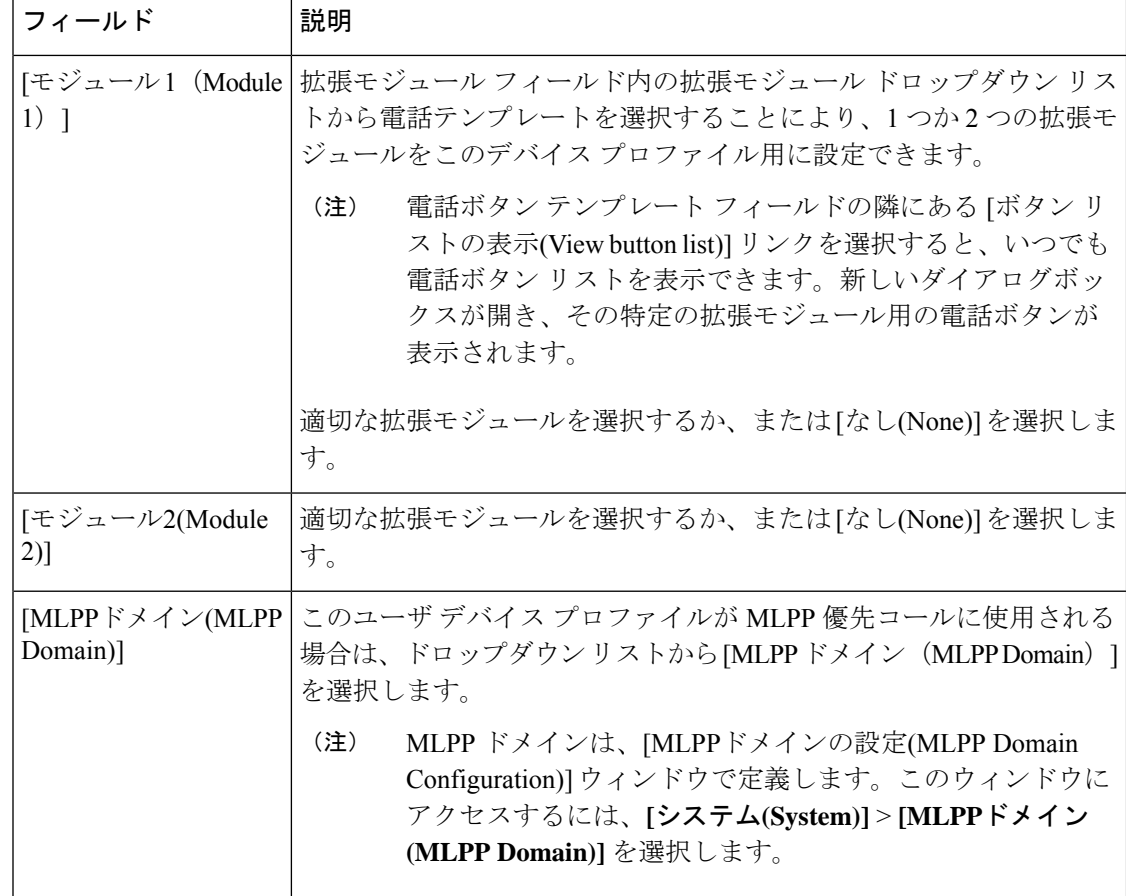

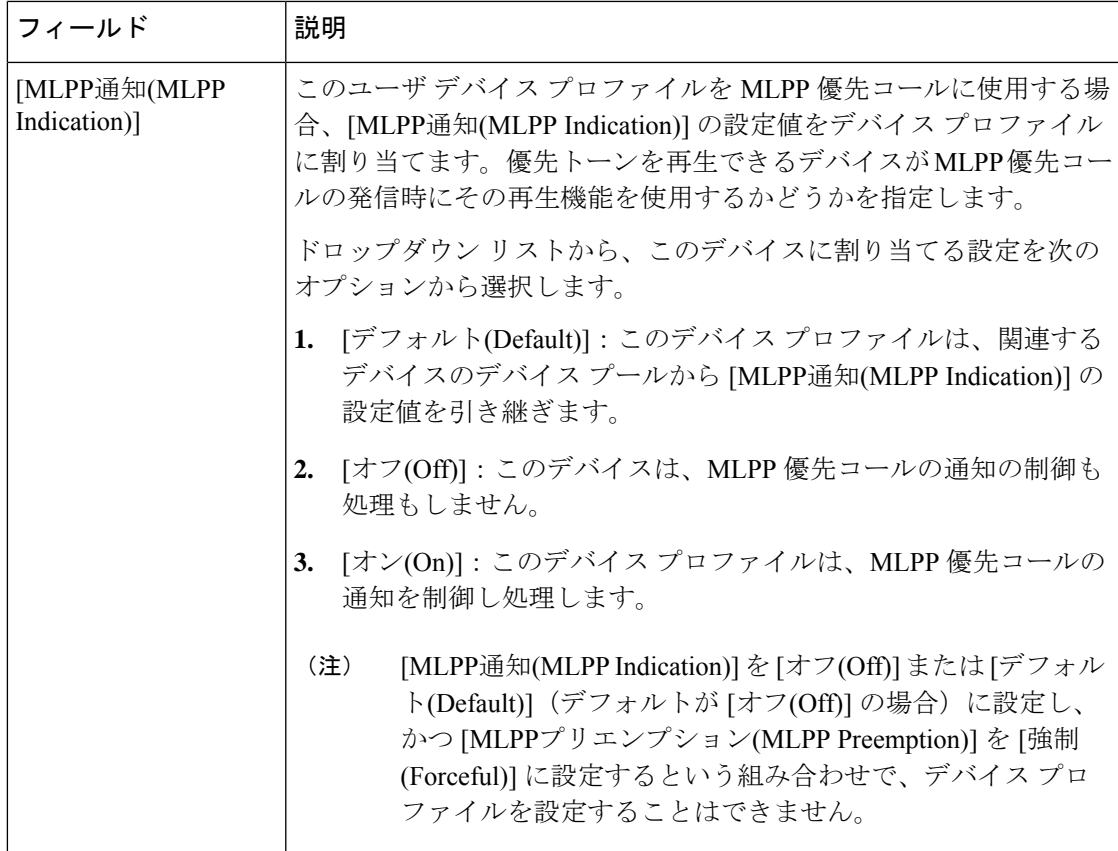

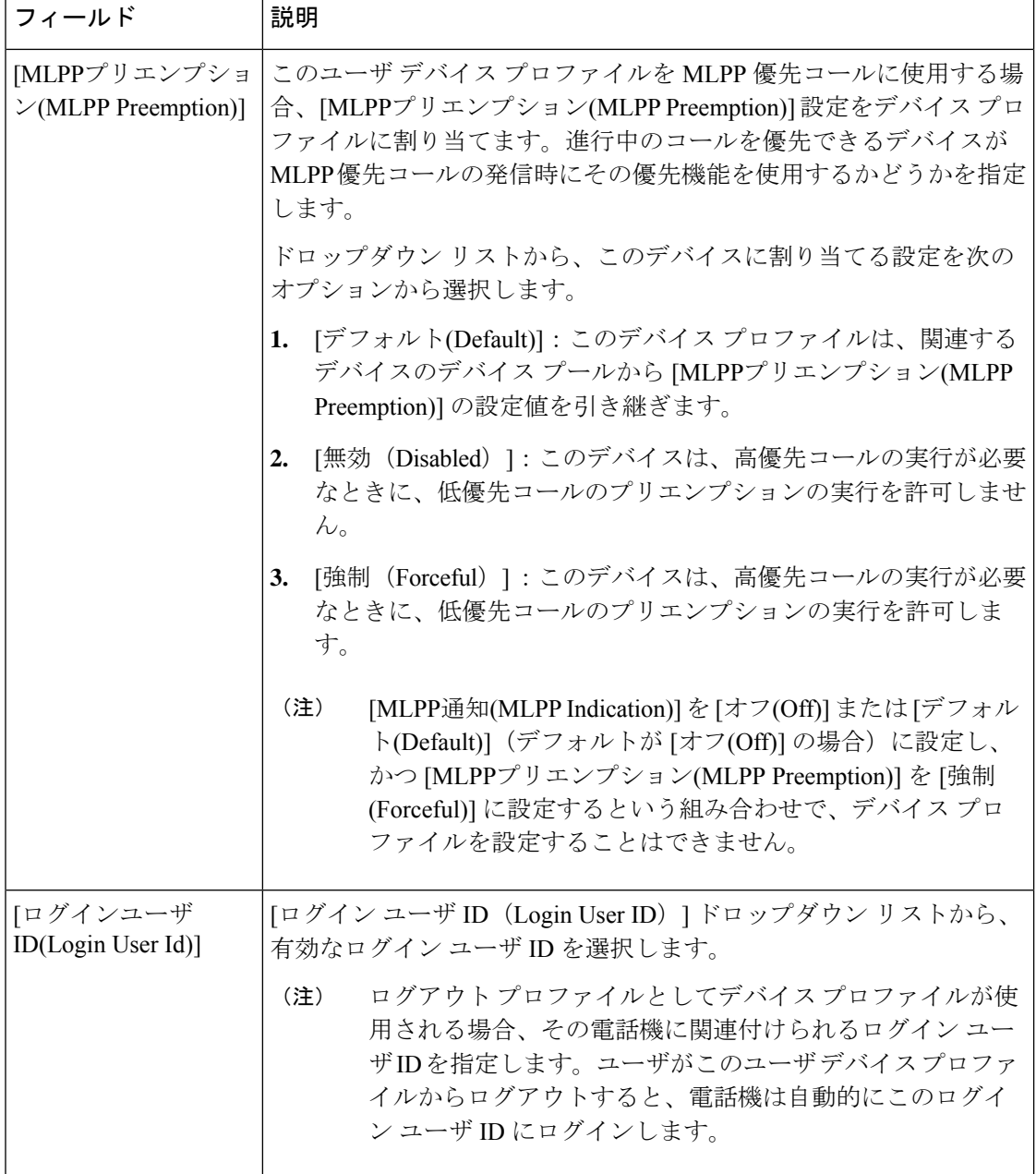

### <span id="page-13-0"></span>ユーザに対する **Extension Mobility Cross Cluster** の有効化

- ステップ **1** [Cisco Unified CM 管理(Cisco Unified CM Administration)] から、以下を選択します。 **[**ユーザ管理(**User Management**)**]** > **[**エンド ユーザ(**End User**)**]**。
- ステップ **2** 次のいずれかの操作を実行します。
	- 既存のユーザの設定を変更するには、[検索(**Find**)] をクリックして、結果のリストから既存のユー ザを選択します。

• [新規追加(**Add New**)] をクリックして、新しいユーザを追加します。

- ステップ **3** [ExtensionMobility]ペインで、[クラスタ間のエクステンションモビリティの有効化(EnableExtensionMobility Cross Cluster)] チェックボックスをオンにします。
- ステップ **4** [Extension Mobility] ペインの [使用可能なプロファイル(AvailableProfiles)] リスト ペインからデバイス プ ロファイルを選択します。
- ステップ **5** デバイス プロファイルを [制御するプロファイル(Controlled Profiles)] リスト ペインに移動します。
- <span id="page-14-0"></span>ステップ **6 [**保存(**Save**)**]** をクリックします。

#### エクステンションモビリティへのデバイスの登録

すべてのデバイスに対してエンタープライズサブスクリプションを設定していない場合には、 エクステンションモビリティをデバイスで有効にし、サービスに登録します。

- ステップ **1** [Cisco Unified CM 管理(Cisco Unified CM Administration)] から、以下を選択します。 **[**デバイス (**Device**)**]** > **[**電話(**Phone**)**]** から。
- ステップ **2** ユーザが Extension Mobility Cross Cluster を使用できる電話を検索します。
- ステップ3 このデバイスでは、[内線番号情報 (Extension Information) ]ペインの[Extension Mobility の有効化 (Enable Extension Mobility)] チェックボックスをオンにします。
- ステップ **4** [電話の設定(Phone Configuration)] ウィンドウで、[関連事項(Related Links)] ドロップダウン リスト の [サービスの登録/登録解除 (Subscribe/Unsubscribe Services) ] を選択します。
- ステップ5 [移動 (Go) ] をクリックします。
- ステップ **6** ポップアップ ウィンドウが開いたら、[サービスの選択(Select a Service)] ドロップダウン リストの [Extension Mobility] サービスを選択します。
- ステップ1 [次へ (Next) ] をクリックします。
- ステップ8 [登録 (Subscribe) 1をクリックします。
- ステップ **9** ポップアップ ウィンドウで [保存(Save)] をクリックしてから、ウィンドウを閉じます。
- <span id="page-14-1"></span>ステップ **10** [電話の設定(Phone Configuration)] ウィンドウで [保存(Save)] をクリックします。
- ステップ **11** 表示された場合は、[OK] をクリックします。

### **Extension Mobility Cross Cluster** の証明書の有効化

ホーム クラスタおよびリモート クラスタを適切に設定するには、各クラスタの証明書を同じ SFTP サーバと SFTP ディレクトリにエクスポートし、参加クラスタのいずれか 1 つでそれら を統合する必要があります。この手順により、2 つのクラスタ間で信頼が確立されていること を確認できます。

始める前に

[エクステンションモビリティの設定](#page-2-0) (3ページ)

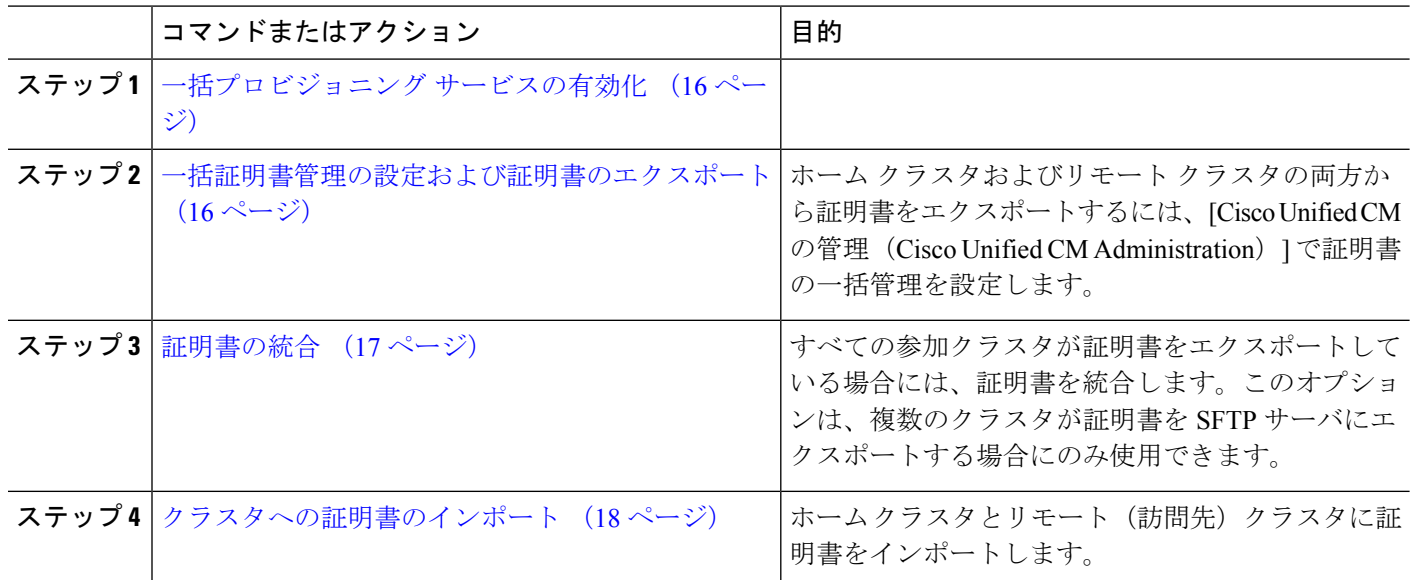

#### 手順

### <span id="page-15-0"></span>一括プロビジョニング サービスの有効化

#### 始める前に

[エクステンションモビリティの設定](#page-2-0) (3ページ)

- ステップ **1** [Cisco Unified Serviceability] から、以下を選択します。 **[**ツール(**Tools**)**]** > **[**サービス アクティベーション (**Service Activation**)**]** を選択します。
- ステップ2 [サーバ (Server) ] ドロップダウン リストからパブリッシャ ノードを選択します。
- ステップ **3** [Cisco Bulk Provisioning Service] チェックボックスをオンにします。
- <span id="page-15-1"></span>ステップ **4 [**保存**]** をクリックします。
- ステップ **5** [OK] をクリックします。

### 一括証明書管理の設定および証明書のエクスポート

ホーム クラスタおよびリモート クラスタの両方から証明書をエクスポートするには、[Cisco Unified CM の管理 (Cisco Unified CM Administration) | で証明書の一括管理を設定します。 この手順では、クラスタ内の全ノードの証明書を含む PKCS12 ファイルを作成します。

- (注)
- すべての参加クラスタは、同じ SFTP サーバと SFTP ディレクトリに証明書をエクスポー トする必要があります。
	- Tomcat、Tomcat-ECDSA、TFTP、CAPF の各証明書がいずれかのクラスタ ノードで再生成 されるたびに、クラスタで証明書をエクスポートする必要があります。
- ステップ **1** [Cisco Unified OS の管理(Cisco Unified OS Administration)] から、**[**セキュリティ(**Security**)**]** > **[**証明書の 一括管理(**Bulk Certificate Management**)**]** を選択します。
- ステップ **2** ホーム クラスタとリモート クラスタの両方で到達可能な TFTP サーバを設定します。フィールドとその設 定オプションの詳細については、オンライン ヘルプを参照してください。
- ステップ **3 [**保存**]** をクリックします。
- ステップ **4** [エクスポート(Export)] をクリックします。
- ステップ5 [証明書の一括エクスポート (Bulk Certificate Export) ] ウィンドウの [証明書のタイプ (Certificate Type) ] フィールドで、[すべて(All)] を選択します。
- ステップ **6** [エクスポート(Export)] をクリックします。
- ステップ **7 [**閉じる(**Close**)**]** をクリックします。
	- 一括証明書エクスポートを実行すると、証明書は次のようにリモートクラスタにアップロードさ れます。 (注)
		- CAPF 証明書は Callmanager-trust としてアップロードされます
		- Tomcat 証明書は Tomcat-trust としてアップロードされます
		- CallManager 証明書は Callmanager-trust としてアップロードされます
		- CallManager 証明書は Phone-SAST-trust としてアップロードされます
		- ITLRecovery証明書は、PhoneSast-trustおよびCallManager-trustとしてアップロードされます。

上記の手順は、証明書が自己署名証明書であり、別のクラスタに共通の信頼がない場合に実行さ れます。共通の信頼関係または同じ署名者がいる場合は、すべての証明書のエクスポートは必要 ありません。

#### <span id="page-16-0"></span>証明書の統合

すべての参加クラスタが証明書をエクスポートしている場合には、証明書を統合します。この オプションは、複数のクラスタが証明書を SFTP サーバにエクスポートする場合にのみ使用で きます。

単一ファイルにするには、この手順で、SFTP サーバのすべての PKCS12 ファイルを統合しま す。

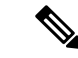

- 統合後に新しい証明書をエクスポートする場合には、新たにエクスポートされた証明書を含め るため、この手順を再度実行する必要があります。 (注)
- ステップ **1** [Cisco Unified OS 管理(Cisco Unified OS Administration)] から、以下を選択します。 **[**セキュリティ (**Security**)**]** > **[**証明書の一括管理(**Bulk Certificate Management**)**]** > **[**統合(**Consolidate**)**]** > **[**証明書の一 括統合(**Bulk Certificate Consolidate**)**]** を選択します。
- ステップ **2** [証明書タイプ(Certificate Type)] フィールドで、[すべて(All)] を選択します。
- ステップ3 [統合 (Consolidate)] をクリックします。
	- 一括証明書統合を実行すると、証明書は次のようにリモートクラスタにアップロードされます。 (注)
		- CAPF 証明書は Callmanager-trust としてアップロードされます
		- Tomcat 証明書は Tomcat-trust としてアップロードされます
		- CallManager 証明書は Callmanager-trust としてアップロードされます
		- CallManager 証明書は Phone-SAST-trust としてアップロードされます
		- ITLRecovery証明書は、PhoneSast-trustおよびCallManager-trustとしてアップロードされます。

#### <span id="page-17-0"></span>クラスタへの証明書のインポート

ホーム クラスタとリモート(訪問先)クラスタに証明書をインポートします。

アップグレード後、これらの証明書が維持されます。証明書の再インポートや再統合をする必 要はありません。 (注)

 $\sqrt{N}$ 

注意 証明書をインポートした後、クラスタの電話は自動的に再起動します。

- ステップ **1** [Cisco Unified OS 管理(Cisco Unified OS Administration)] から、以下を選択します。 **[**セキュリティ (**Security**)**]** > **[**証明書の一括管理(**Bulk Certificate Management**)**]** > **[**インポート(**Import**)**]** > **[**証明書の 一括インポート(**Bulk Certificate Import**)**]** を選択します。
- ステップ **2** [証明書タイプ(Certificate Type)] ドロップダウン リストから、[すべて(All)] を選択します。
- ステップ **3** [Import] を選択します。
- 一括証明書インポートを実行すると、証明書は次のようにリモートクラスタにアップロードされ ます。 (注)
	- CAPF 証明書は Callmanager-trust としてアップロードされます
	- Tomcat 証明書は Tomcat-trust としてアップロードされます
	- CallManager 証明書は Callmanager-trust としてアップロードされます
	- CallManager 証明書は Phone-SAST-trust としてアップロードされます
	- ITLRecovery証明書は、PhoneSast-trustおよびCallManager-trustとしてアップロードされます。

次のタイプの証明書により、再起動する電話が決定されます。 (注)

- Callmanager:TFTP サービスが、証明書が属するノード上でアクティブになっている場合に のみ、すべての電話。
- TV:Callmanager グループ メンバーシップに基づいて、一部の電話。
- CAPF:CAPF がアクティブになっている場合にのみ、すべての電話。

## <span id="page-18-0"></span>**Extension Mobility Cross Cluster** のデバイスおよびテンプレートの設定

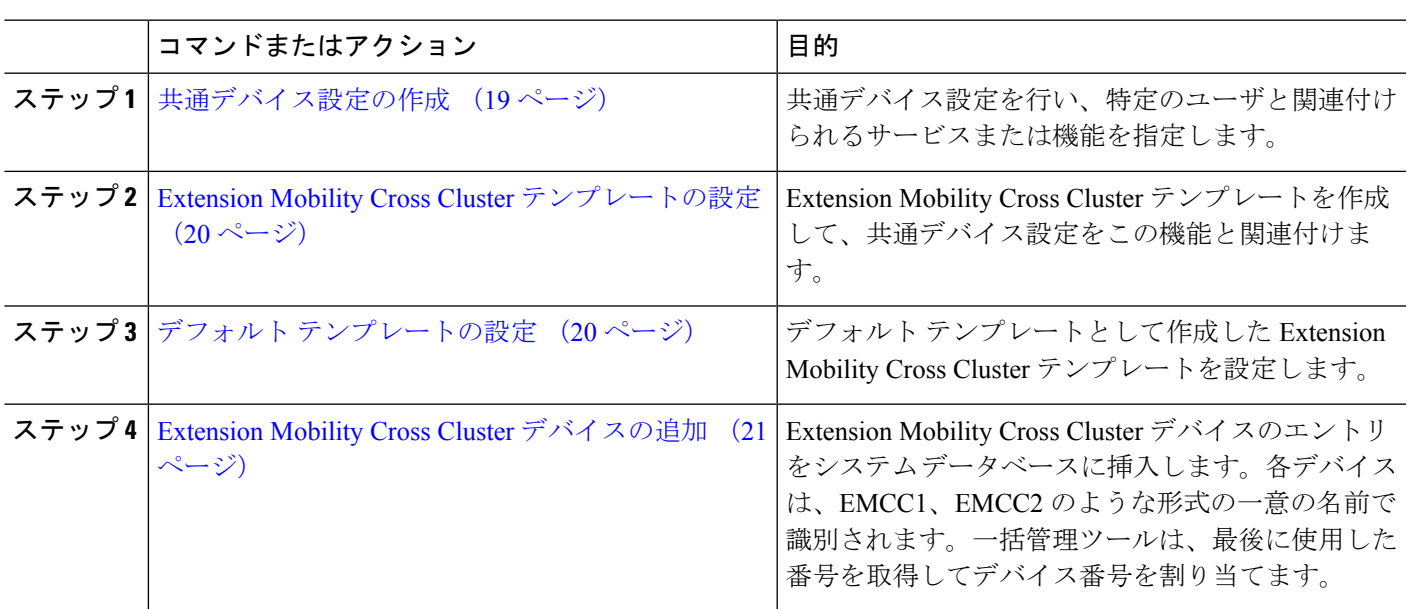

手順

#### <span id="page-18-1"></span>共通デバイス設定の作成

共通デバイス設定を行い、特定のユーザと関連付けられるサービスまたは機能を指定します。

- ステップ **1** [Cisco UnifiedCM管理(Cisco UnifiedCM Administration)]から、以下を選択します。**[**デバイス(**Device**)**]** > **[**デバイスの設定(**Device Settings**)**]** > **[**共通デバイス設定(**Common Device Configuration**)**]** を選択しま す。
- ステップ **2** 次のいずれかの操作を実行します。
	- •既存の共通デバイス設定を変更するには、[検索 (Find) ] をクリックし、検索結果のリストから共通 デバイス設定を選択します。
	- 新しい共通デバイス設定を追加するには、[新規追加] をクリックします。
- ステップ **3** [共通デバイス設定(Common Device Configuration)] ウィンドウの各フィールドを設定します。 フィール ドと設定オプションの詳細については、オンライン ヘルプを参照してください。
- <span id="page-19-0"></span>ステップ **4 [**保存(**Save**)**]** をクリックします。

#### **Extension Mobility Cross Cluster** テンプレートの設定

Extension Mobility Cross Cluster テンプレートを作成して、共通デバイス設定をこの機能と関連 付けます。

- ステップ **1** [Cisco Unified CM 管理(Cisco Unified CM Administration)] から、以下を選択します。 **[**一括管理(**Bulk Administration**)**]** > **[EMCC]** > **[EMCC**テンプレート(**EMCC Template**)**]** を選択します。
- ステップ **2** [新規追加] をクリックします。
- ステップ **3** [EMCC テンプレートの設定(EMCC Template Configuration)] ウィンドウで各フィールドを設定します。 フィールドと設定オプションの詳細については、オンライン ヘルプを参照してください。
- <span id="page-19-1"></span>ステップ **4 [**保存(**Save**)**]** をクリックします。

#### デフォルト テンプレートの設定

デフォルト テンプレートとして作成した Extension Mobility Cross Cluster テンプレートを設定し ます。

- ステップ **1** [Cisco Unified CM 管理(Cisco Unified CM Administration)] から、以下を選択します。 **[**一括管理(**Bulk Administration**)**]** > **[EMCC]** > **[EMCC**の挿入**/**更新(**Insert/Update EMCC**)**]** を選択します。
- ステップ **2** [EMCC デバイスの更新(Update EMCC Devices)] をクリックします。
- ステップ3 「デフォルトEMCCテンプレート (Default EMCC Template) 1ドロップダウンリストから、設定した Extension Mobility Cross Cluster デバイス テンプレートを選択します。
- ステップ4 [今すぐ実行 (Run Immediately) ] をクリックします。
- ステップ **5** [送信] をクリックします。
- ステップ **6** ジョブの成功を確認します。
	- a) **[**一括管理(**Bulk Administration**)**]** > **[**ジョブスケジューラ(**Job Scheduler**)**]** を選択します。

b) ジョブのジョブ ID を検索します。

#### <span id="page-20-0"></span>**Extension Mobility Cross Cluster** デバイスの追加

Extension Mobility Cross Cluster デバイスのエントリをシステム データベースに挿入します。各 デバイスは、EMCC1、EMCC2 のような形式の一意の名前で識別されます。一括管理ツール は、最後に使用した番号を取得してデバイス番号を割り当てます。

- ステップ **1** [Cisco Unified CM 管理(Cisco Unified CM Administration)] から、以下を選択します。 から、**[**一括管理 (**Bulk Administration**)**]** > **[EMCC]** > **[EMCC**の挿入**/**更新(**Insert/Update EMCC**)**]** を選択します。
- ステップ2 [挿入/更新 EMCC (Insert/Update EMCC) 1をクリックします。
- ステップ **3** [追加する EMCC デバイスの数(Number of EMCC Devices to be added)] フィールドに、追加するデバイス の数を入力します。
- ステップ **4** [今すぐ実行(Run Immediately)] をクリックして、[送信(Submit)] をクリックします。
- <span id="page-20-1"></span>ステップ **5** ウィンドウを更新し、データベースの [すでにデータベースにある EMCC デバイスの数(Number of EMCC Devices already in database)] の値が追加したデバイスの数を示していることを確認します。

### **Extension Mobility Cross Cluster** の位置情報フィルタの設定

国、州、市の値などのデバイスロケーションに合った基準を指定する地理位置情報フィルタを 設定します。地理位置情報はデバイスの場所を特定するために使用され、フィルタは地理位置 情報のどの部分が重要であるかを示します。

- ステップ **1** [Cisco UnifiedCM管理(Cisco UnifiedCM Administration)]から、以下を選択します。**[**システム(**System**)**]** > **[**位置情報フィルタ(**Geolocation Filter**)**]**。
- ステップ **2 [**新規追加**]** をクリックします。
- ステップ **3** [地理位置情報フィルタの設定(GeolocationFilterConfiguration)]ウィンドウで各フィールドを設定します。 フィールドと設定オプションの詳細については、オンライン ヘルプを参照してください。
- <span id="page-20-2"></span>ステップ **4 [**保存(**Save**)**]** をクリックします。

## **Extension Mobility Cross Cluster** の機能パラメータの設定

地理位置情報フィルタなどの設定した機能パラメータの値を選択します。

ステップ **1** [Cisco Unified CM 管理(Cisco Unified CM Administration)] から、以下を選択します。 **[**拡張機能(**Advanced Features**)**]** > **[EMCC]** > **[EMCC** 機能設定(**EMCC Feature Configuration**)**]**

ステップ2 [EMCC 機能の設定 (EMCC Feature Configuration)] ウィンドウ内の各フィールドを設定します。フィール ドとその設定オプションの詳細については、 Extension Mobility Cross Cluster [の機能パラメータ](#page-21-0) フィールド (22 [ページ\)](#page-21-0)を参照してください。

ステップ **3 [**保存(**Save**)**]** をクリックします。

### <span id="page-21-0"></span>**Extension Mobility Cross Cluster** の機能パラメータ フィールド

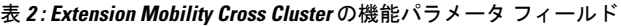

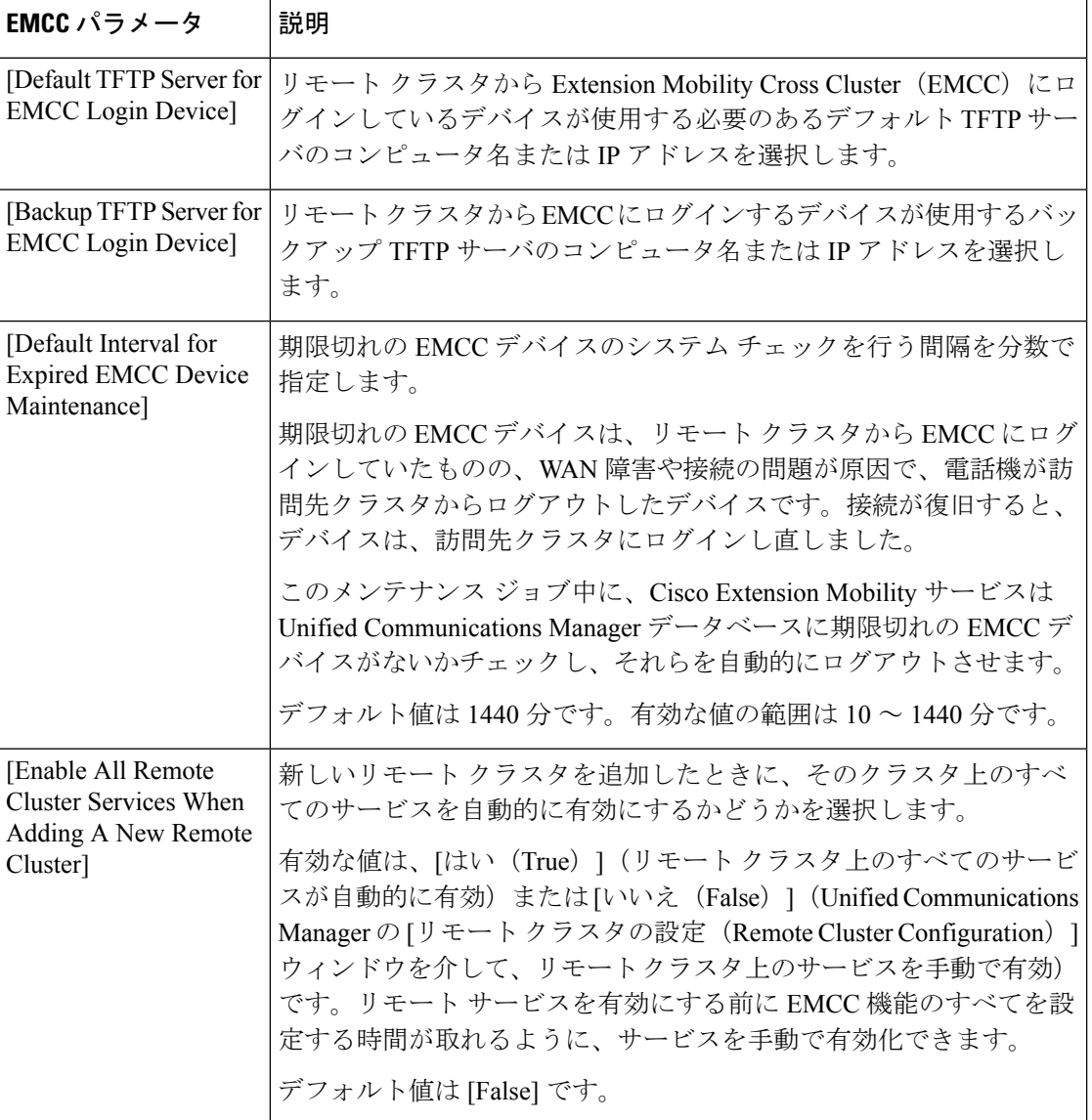

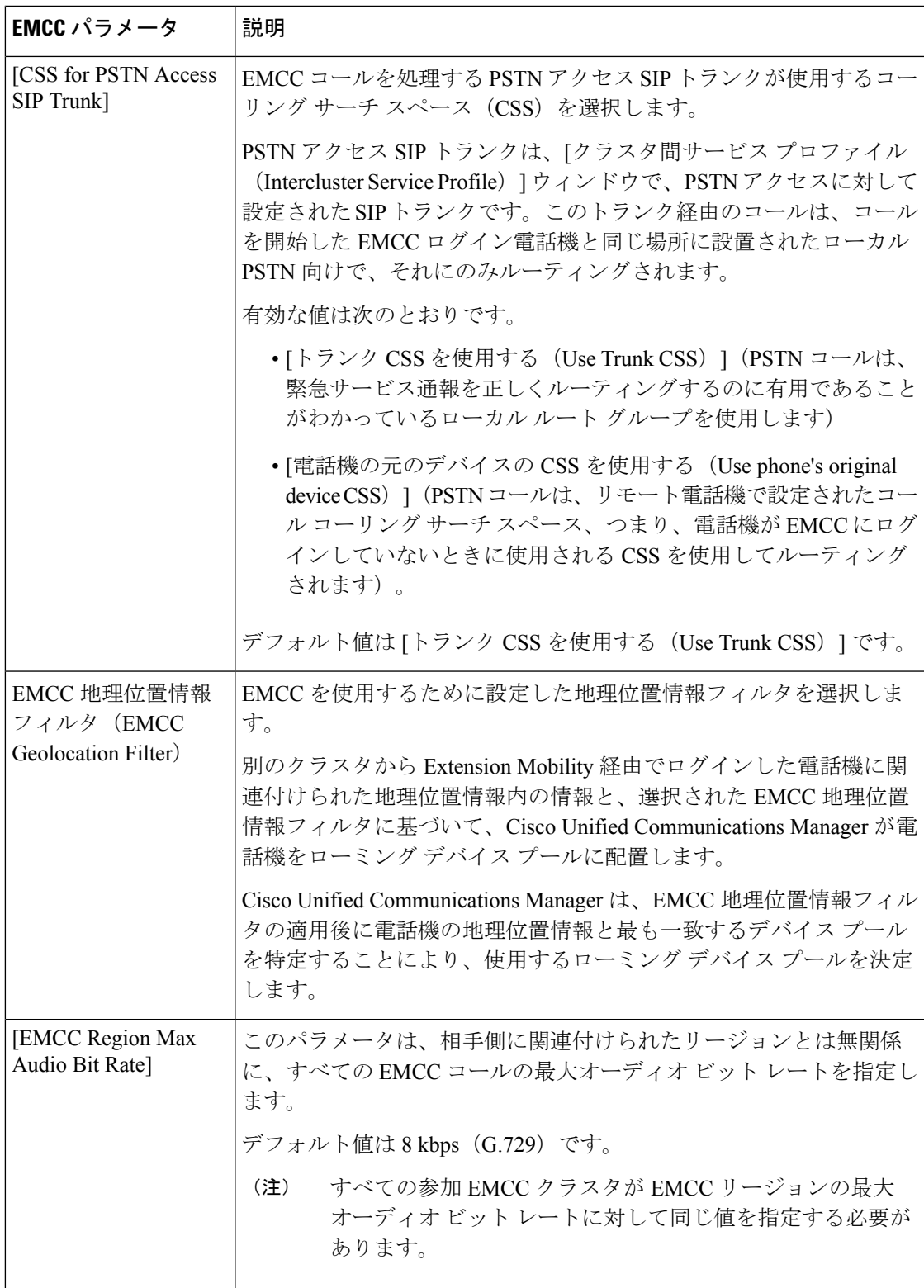

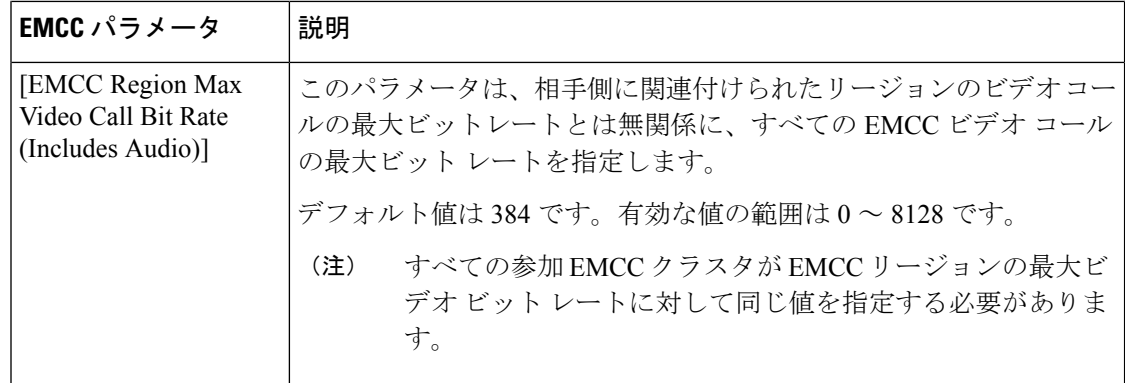

٦

Ι

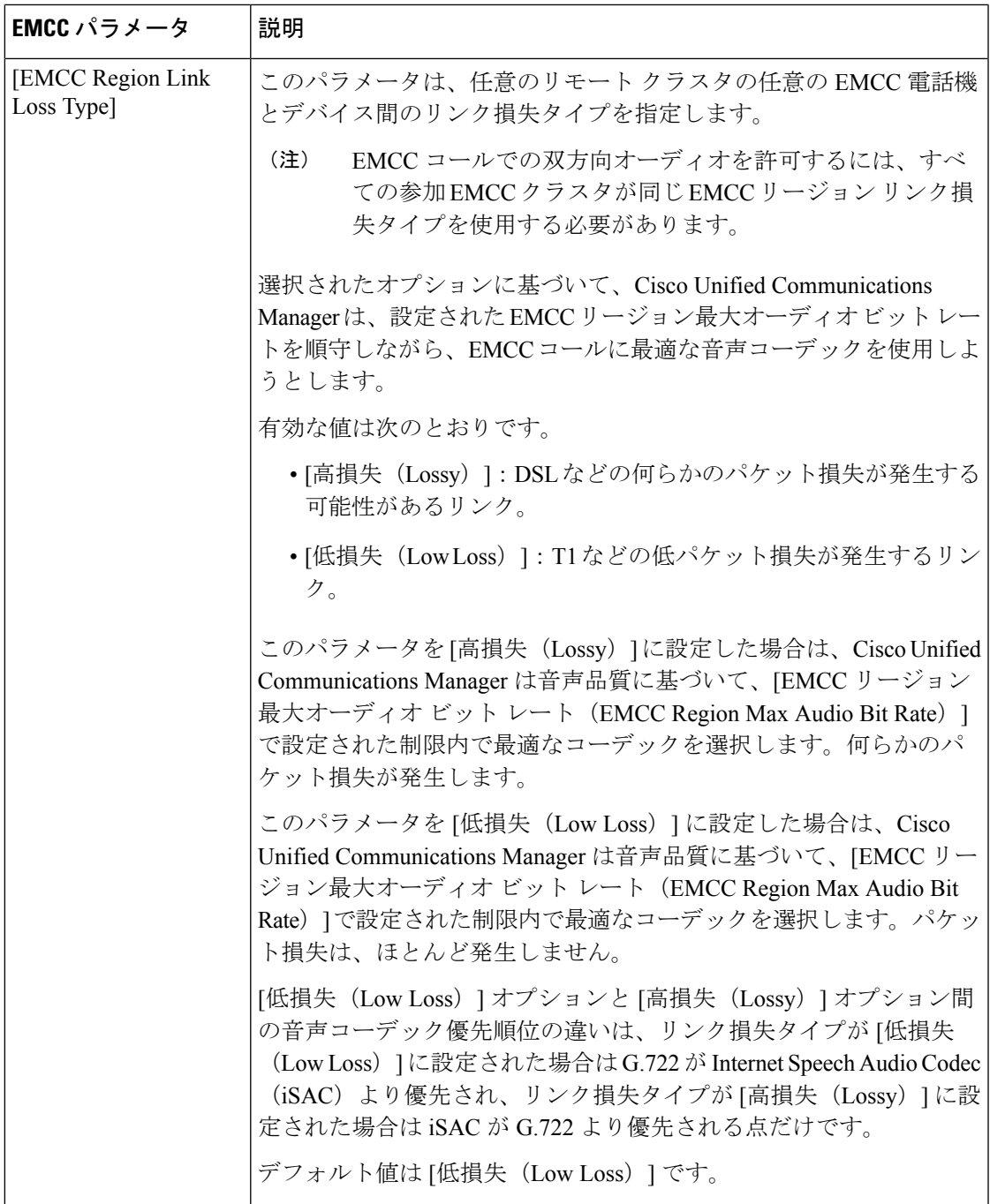

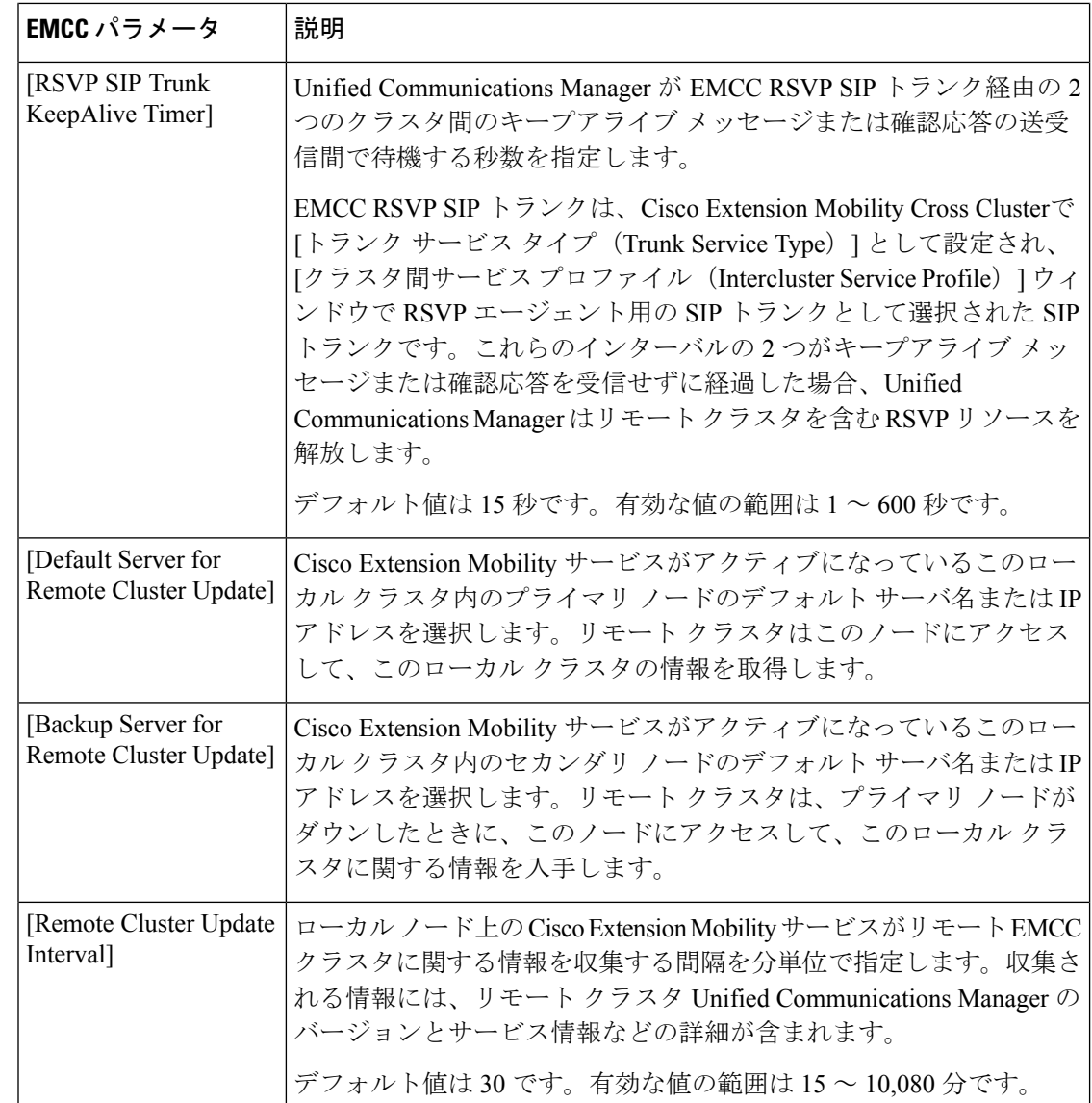

## <span id="page-25-0"></span>**Extension Mobility Cross Cluster** のクラスタ間 **SIP** トランクの設定

クラスタ間 PSTN アクセスおよび RSVP エージェント サービスの着信/発信トラフィックを処 理するトランクを設定します。1 つのトランクで PSTN アクセスと RSVP エージェント サービ スの両方を処理するよう設定できます。または、サービスごとに1つずつトランクを設定する こともできます。Extension Mobility Cross Cluster に必要な SIP トランクは最大 2 つです。

- ステップ **1** [Cisco Unified CM 管理(Cisco Unified CM Administration)] から、以下を選択します。 **[**デバイス**(Device)]** > **[**トランク**(Trunk)]**。
- ステップ **2** [新規追加] をクリックします。
- ステップ **3** [トランクタイプ(Trunk Type)] ドロップダウン リストから [SIPトランク(SIP Trunk)] を選択します。
- ステップ **4** [トランクのサービスの種類(**TrunkServiceType**)]ドロップダウンリストから、[**ExtensionMobility Cross Clusters**] を選択します。
- ステップ5 [次へ (Next) ] をクリックします。
- ステップ **6** [トランクの設定(Trunk Configuration)] ウィンドウのフィールドを設定します。 フィールドと設定オプ ションの詳細については、オンライン ヘルプを参照してください。
- ステップ **7 [**保存(**Save**)**]** をクリックします。

## <span id="page-26-0"></span>**Extension Mobility Cross Cluster** のクラスタ間サービス プロファイルの 設定

クラスタ間サービス プロファイルを設定して、Extension Mobility Cross Cluster を有効化しま す。このプロファイルは、結果レポートより上位の設定および結果レポートを提供するすべて の設定を収集します。

- ステップ **1** [Cisco Unified CM 管理(Cisco Unified CM Administration)] から、以下を選択します。 **[**高度機能(**Advance Features**)**]** > **[EMCC]** > **[EMCC**クラスタ間サービスプロファイル(**EMCC InterclusterServiceProfile**))**]**。
- ステップ **2** [EMCC クラスタ間サービス プロファイルの設定(EMCC Intercluster Service Profile Configuration)] ウィン ドウで各フィールドを設定します。フィールドと設定オプションの詳細については、オンラインヘルプを 参照してください。
- <span id="page-26-1"></span>ステップ **3** ポップアップ ウィンドウに失敗のメッセージが表示されていない場合は、[保存(Save)] をクリックしま す。

### リモート クラスタ サービスの設定

Extension Mobility Cross Cluster のリモート クラスタを設定します。この手順により、ホーム ク ラスタとリモート(訪問先)クラスタを接続するリンクが確立します。

- ステップ **1** [Cisco Unified CM 管理(Cisco Unified CM Administration)] から、以下を選択します。 から **[**高度な機能 (**Advanced Features**)**]** > **[**クラスタ ビュー(**Cluster View**)**]**。
- ステップ **2** [検索(**Find**)] をクリックして、既存のリモート クラスタの一覧を表示します。
- ステップ **3** 次のいずれかの手順を実行します。
	- リモートクラスタ名をクリックして、設定するリモートクラスタが表示されたら、フィールドを確認 します。
	- 設定するリモート クラスタが表示されない場合は、**[**新規追加(**Add New**)**]** をクリックして、次の フィールドを設定します。
	- 1. [クラスタ ID (Cluster Id)] フィールドで、ID が他のクラスタのクラスタ ID のエンタープライズ パラメータ値と一致することを確認します。
- **2. [**完全修飾名(**Fully Qualified Name**)**]** フィールドに、リモート クラスタの IP アドレスまたはリ モート クラスタ上のノードに解決できるドメイン名を入力します。
- **3. [**保存**]** をクリックします。
- Extension Mobility Cross Cluster では、[TFTP] チェックボックスが常に無効である必要があり ます。 (注)

# <span id="page-27-0"></span>**Extension Mobility Cross Cluster** の連携動作

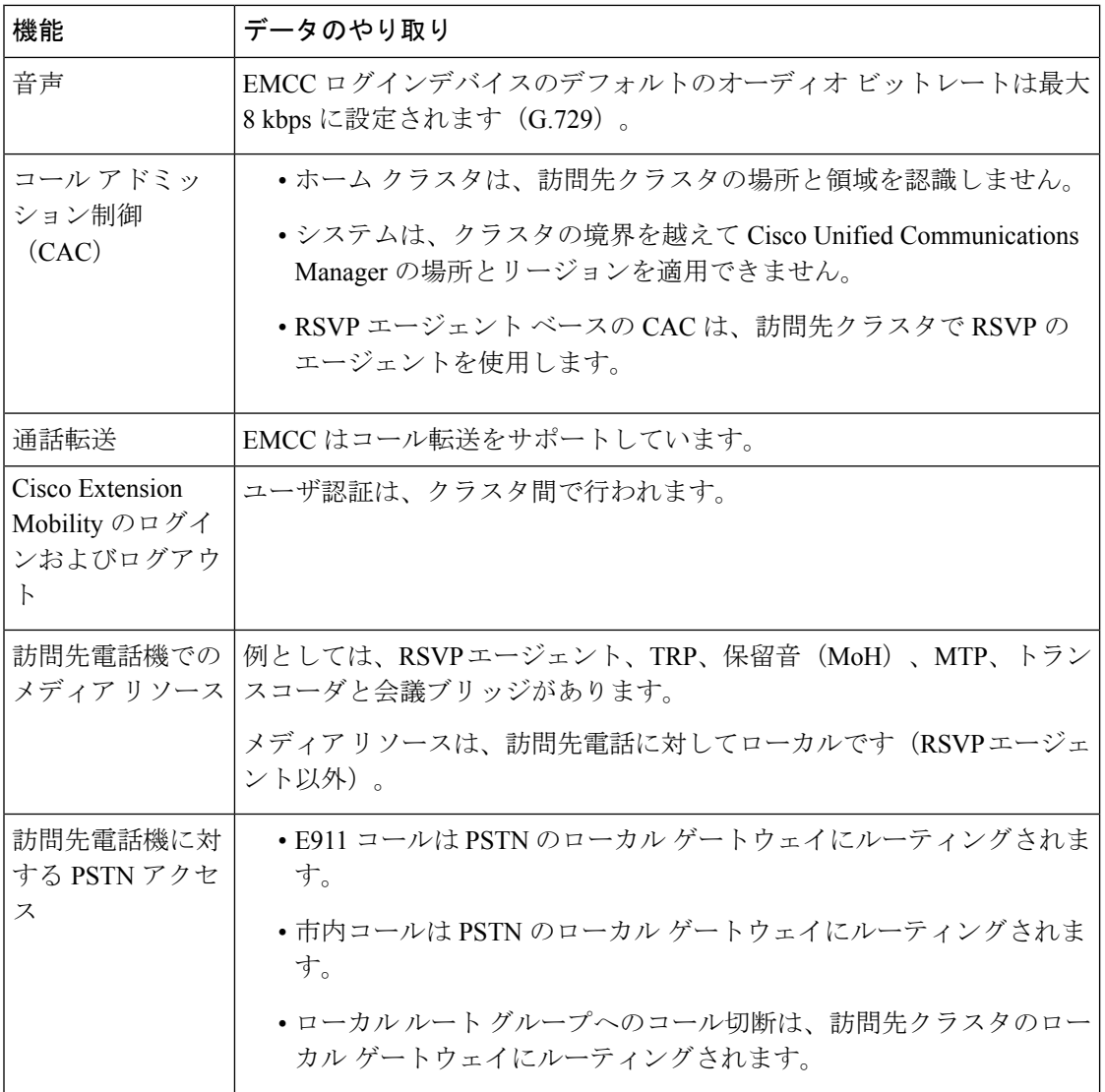

表 **<sup>3</sup> : Extension Mobility Cross Cluster** の連携動作

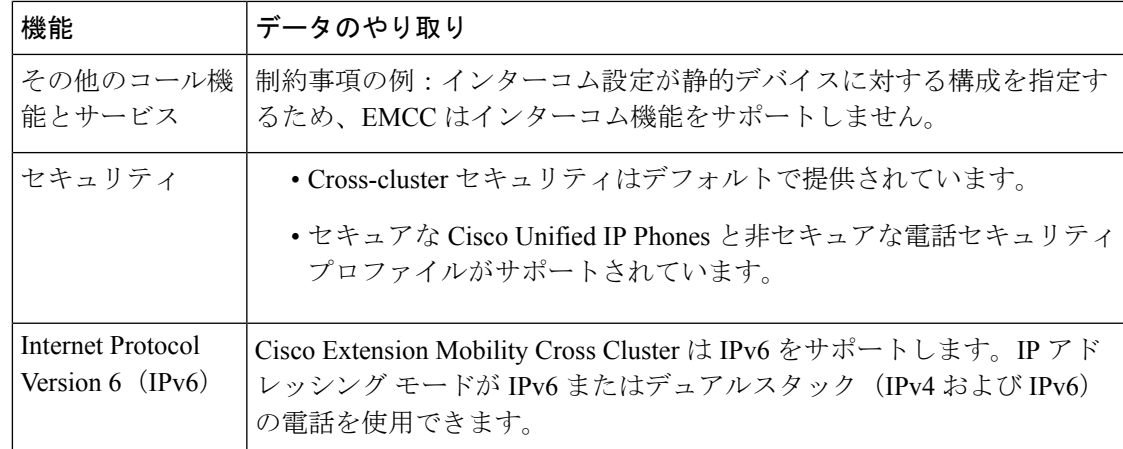

# <span id="page-28-0"></span>**Extension Mobility Cross Cluster** の制約事項

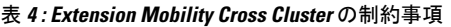

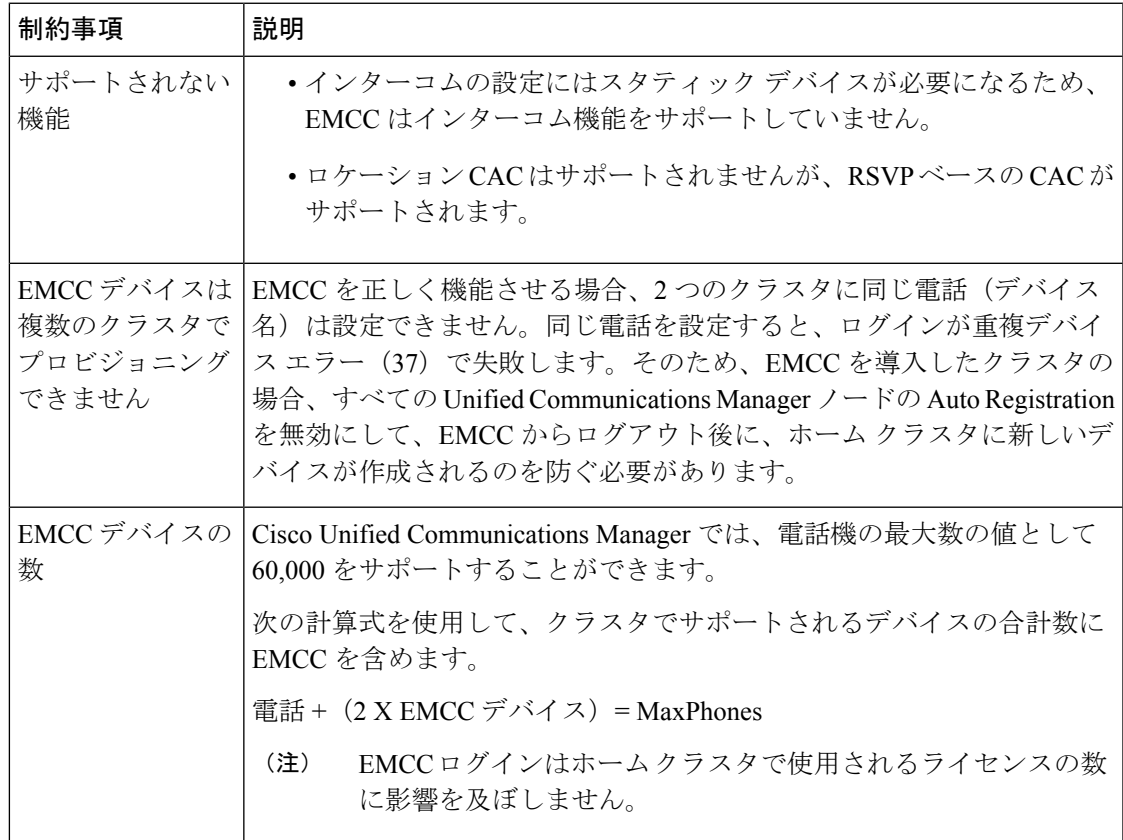

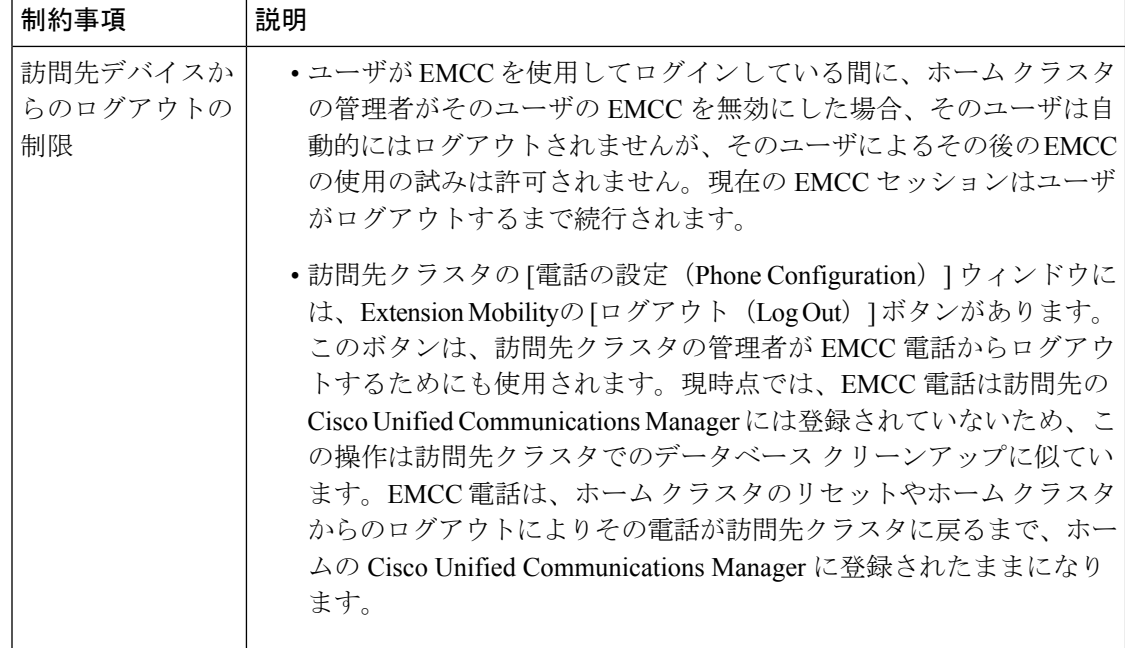

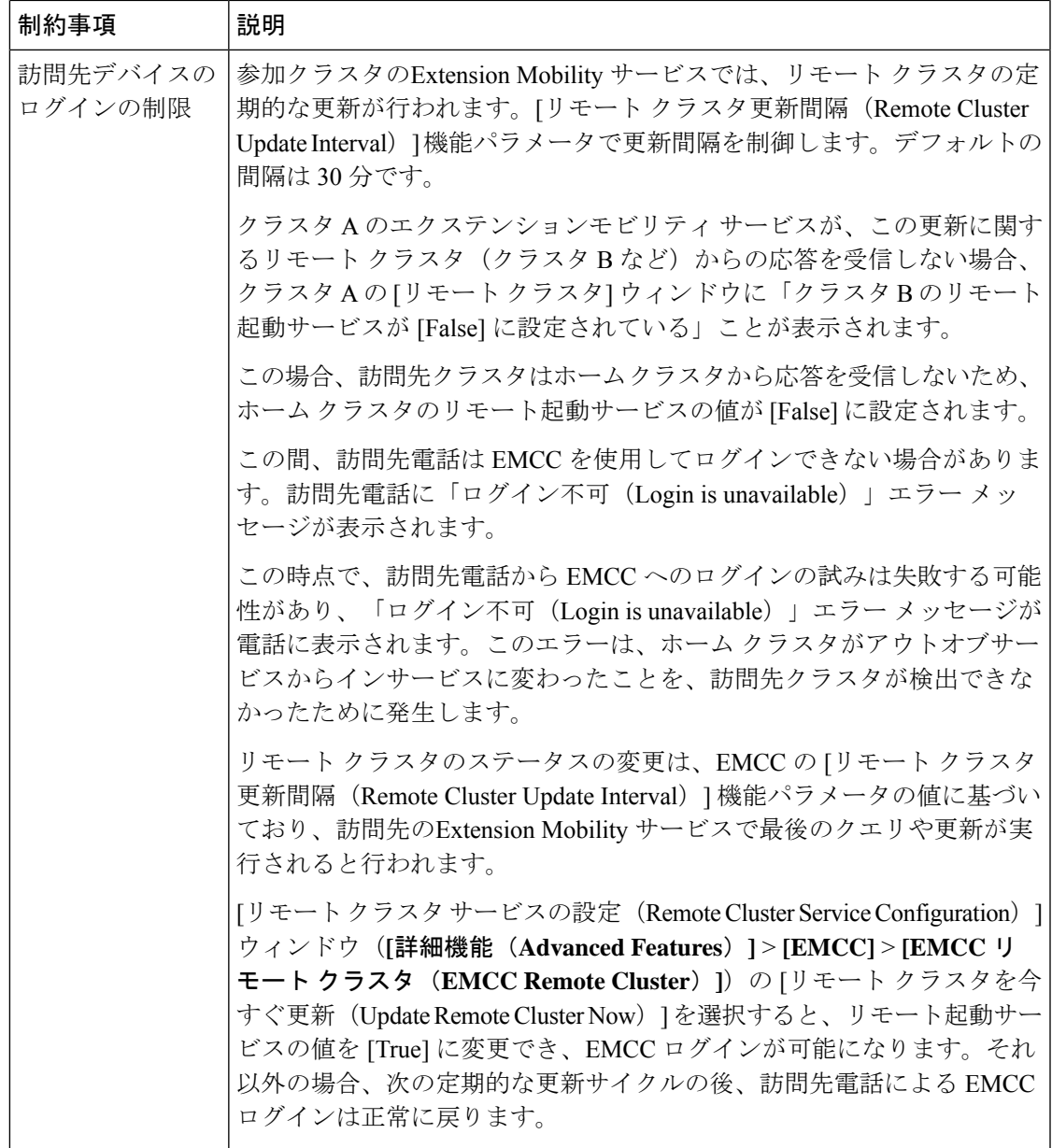

#### **loginType** を使用した異なるクラスタ バージョンの **EMCC** ログイン結果

次の表に、loginType パラメータをサービス URL で使用する場合の各クラスタ バージョンの Extension Mobility Cross Cluster 機能のログイン結果を示します。

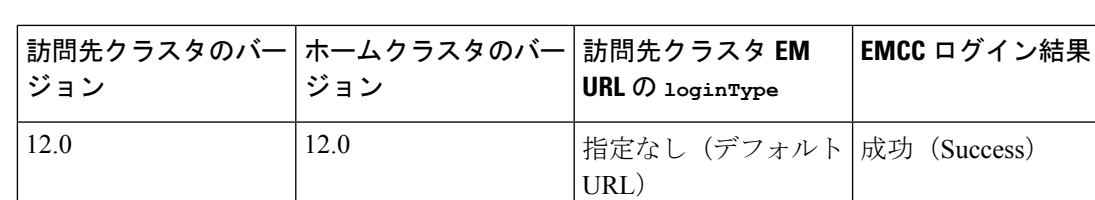

#### 表 **<sup>5</sup> : loginType** を使用した異なるクラスタ バージョンの **EMCC** ログイン結果

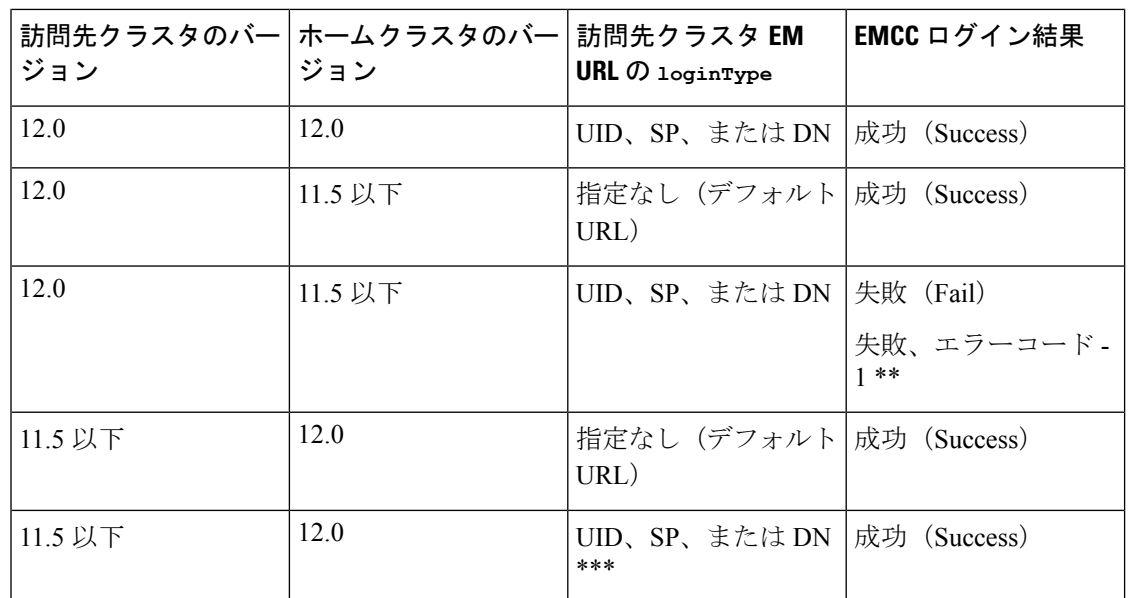

(注)

- \* loginType パラメータ オプションは次のとおりです。
	- UID:ユーザ ID および PIN を使用したユーザ ログイン
	- SP : セルフ サービス ユーザ ID および PIN を使用したユーザ ログイン
	- DN:プライマリ エクステンションおよび PIN を使用したユーザ ログイン
	- \*\* 失敗、エラーコード 1:(EMAervice が EMApp または EMService からの XML 要求を 解析できなかった場合)
	- \*\*\* loginType は無視され、ユーザ ID または PIN のログイン プロンプトが電話機に読み込 まれます

## <span id="page-31-0"></span>**Extension Mobility Cross Cluster** とさまざまなクラスタ バージョンのセ キュリティ モード

(注)

電話コンフィギュレーションファイルは、ホームクラスタと訪問先クラスタの両方のバージョ ンが 9.x 以降で、TFTP 暗号化設定フラグが有効になっている場合にのみ、暗号化できます。

EMCC のログイン中は、訪問先クラスタとホーム クラスタの両方のバージョンが 9.x 以降の場 合に、電話機が次の表に示すさまざまなモードで動作します。

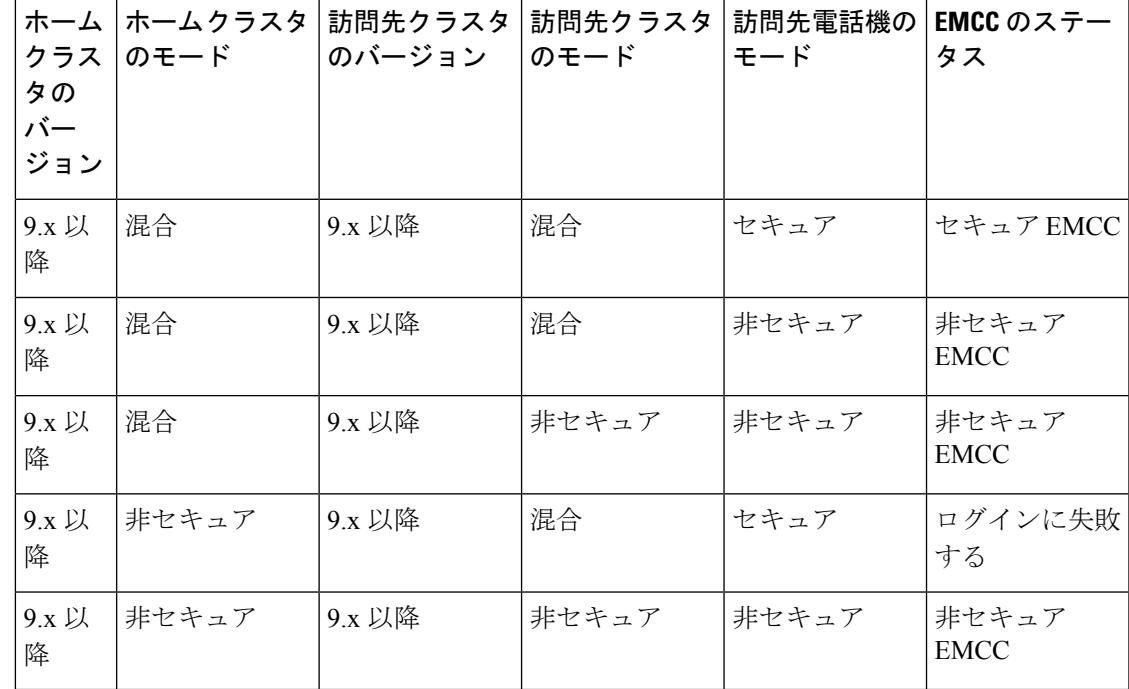

表 **6 :** 訪問先クラスタとホーム クラスタの両方が **9.x** 以降のバージョンの場合にサポートされるセキュリティ モード

EMCC のログイン中は、訪問先クラスタのバージョンが 8.x でホーム クラスタのバージョンが 9.x 以降の場合に、電話機が次の表に示すさまざまなモードで動作します。

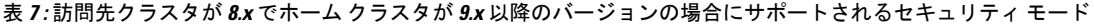

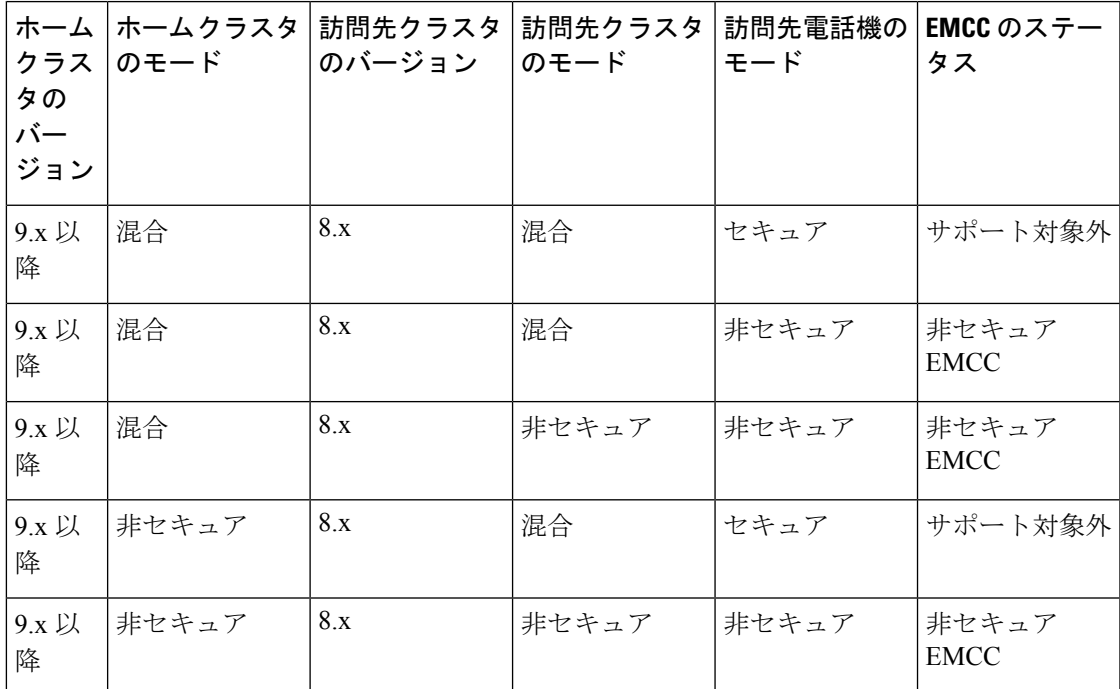

EMCC のログイン中は、訪問先クラスタのバージョンが 9.x 以降でホーム クラスタのバージョ ンが 8.x の場合に、電話機が次の表に示すさまざまなモードで動作します。

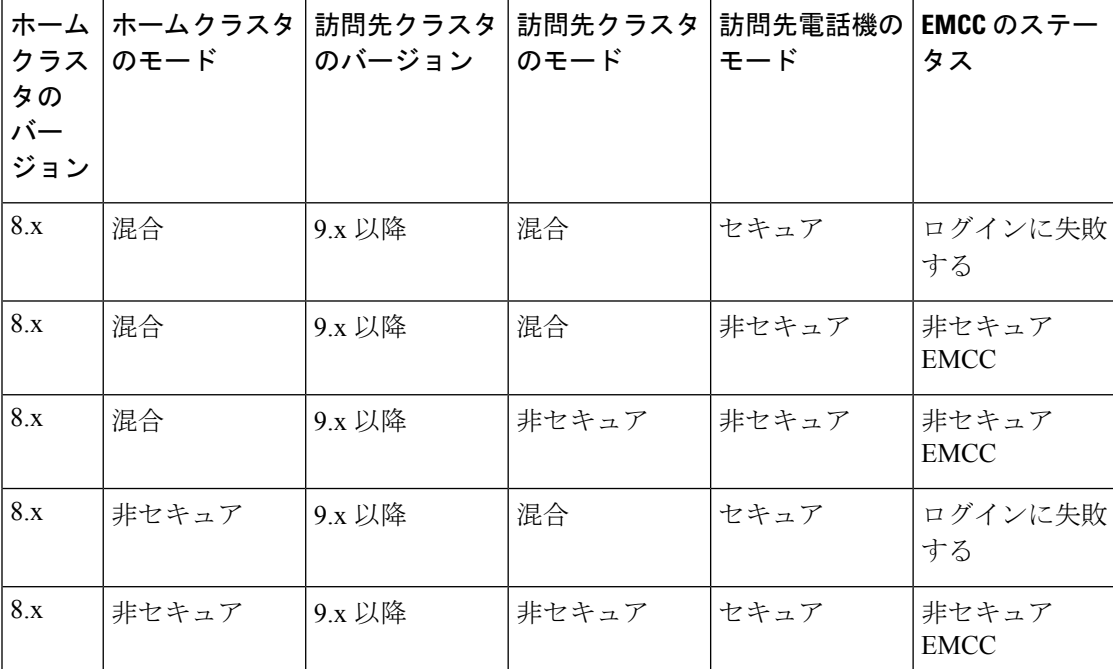

表 **8 :** 訪問先クラスタが **9.x** 以降でホーム クラスタが **8.x** のバージョンの場合にサポートされるセキュリティ モード

# <span id="page-33-0"></span>**ExtensionMobilityCrossCluster**のトラブルシューティング

## エクステンションモビリティ アプリケーションのエラー コード

表 **9 :** エクステンションモビリティ アプリケーションのエラー コード

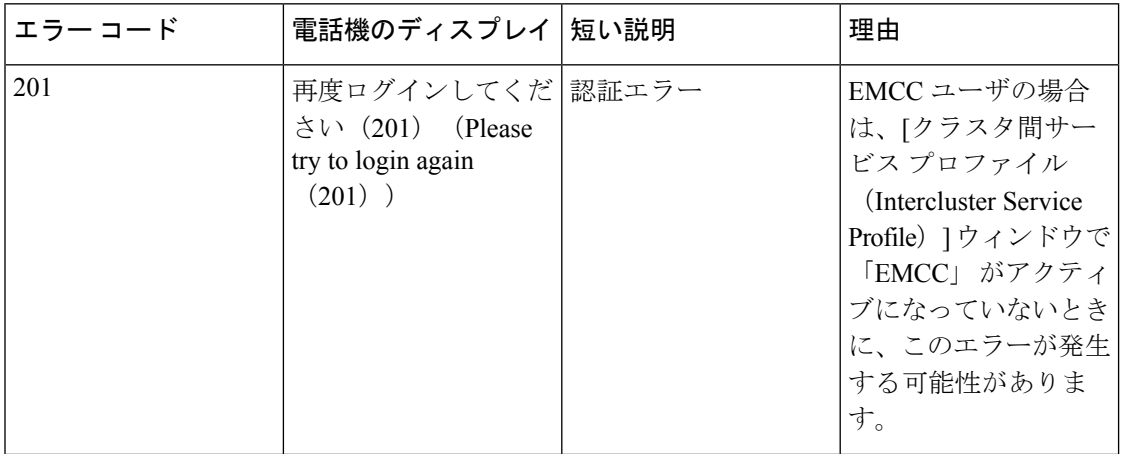

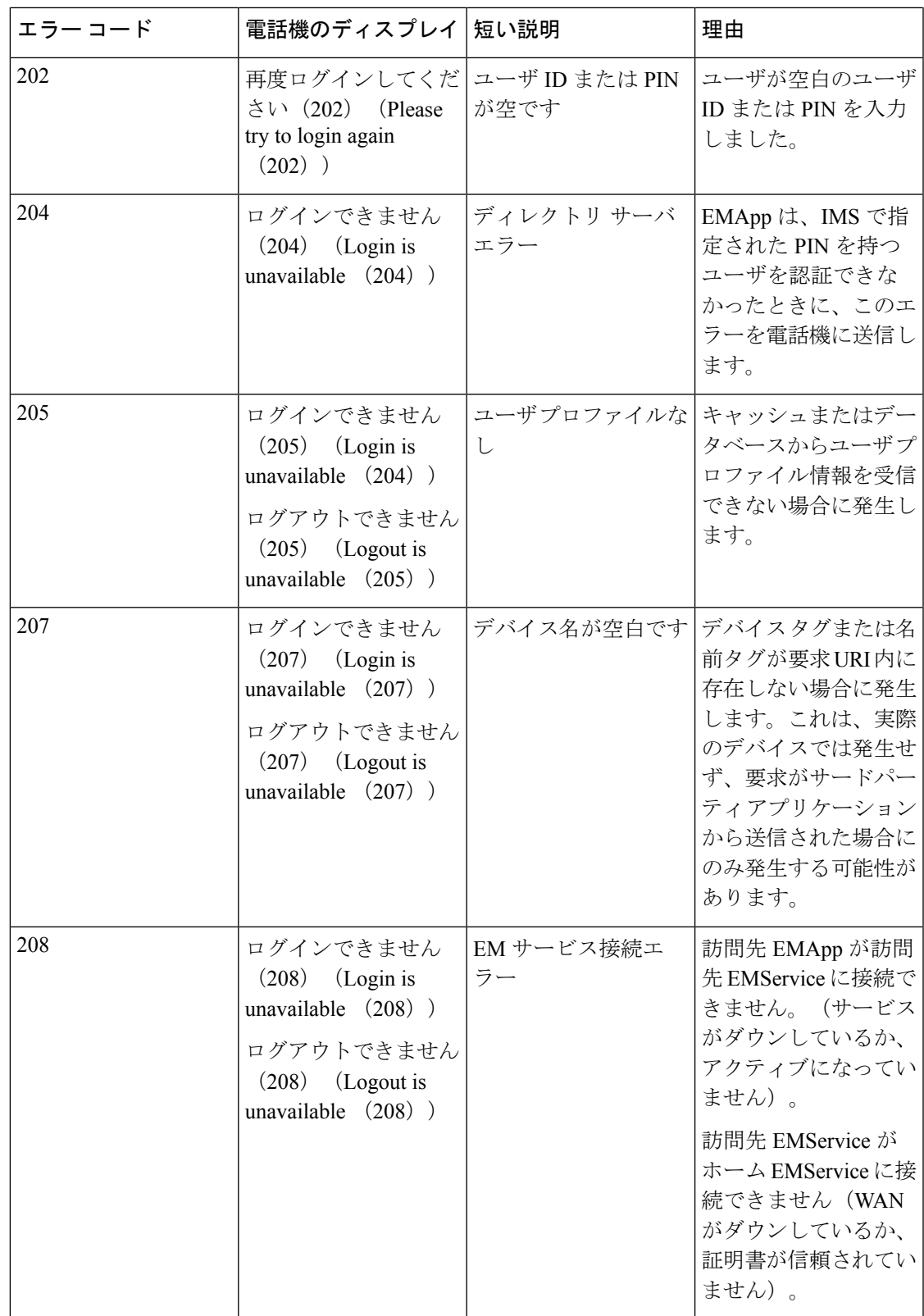

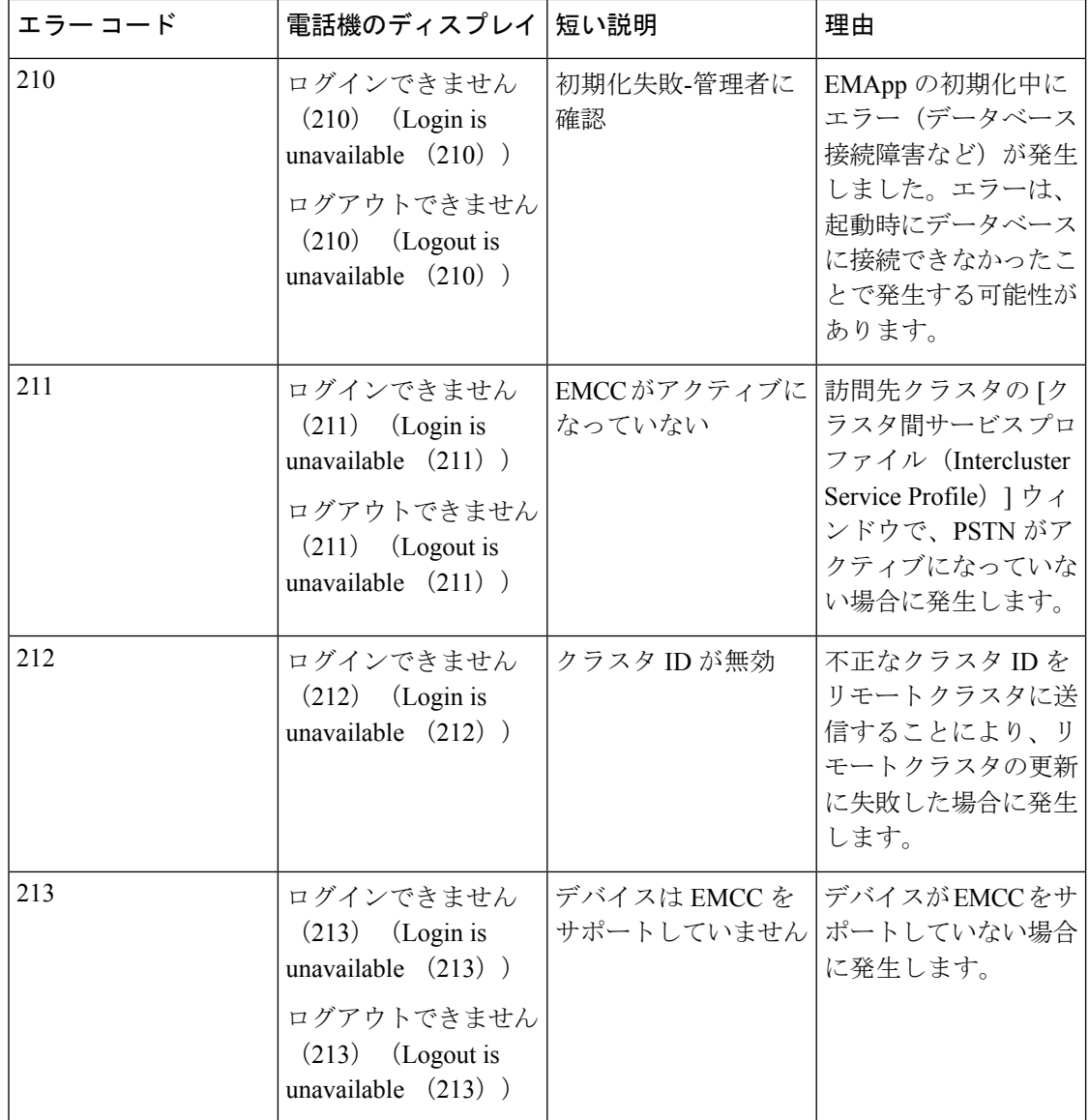

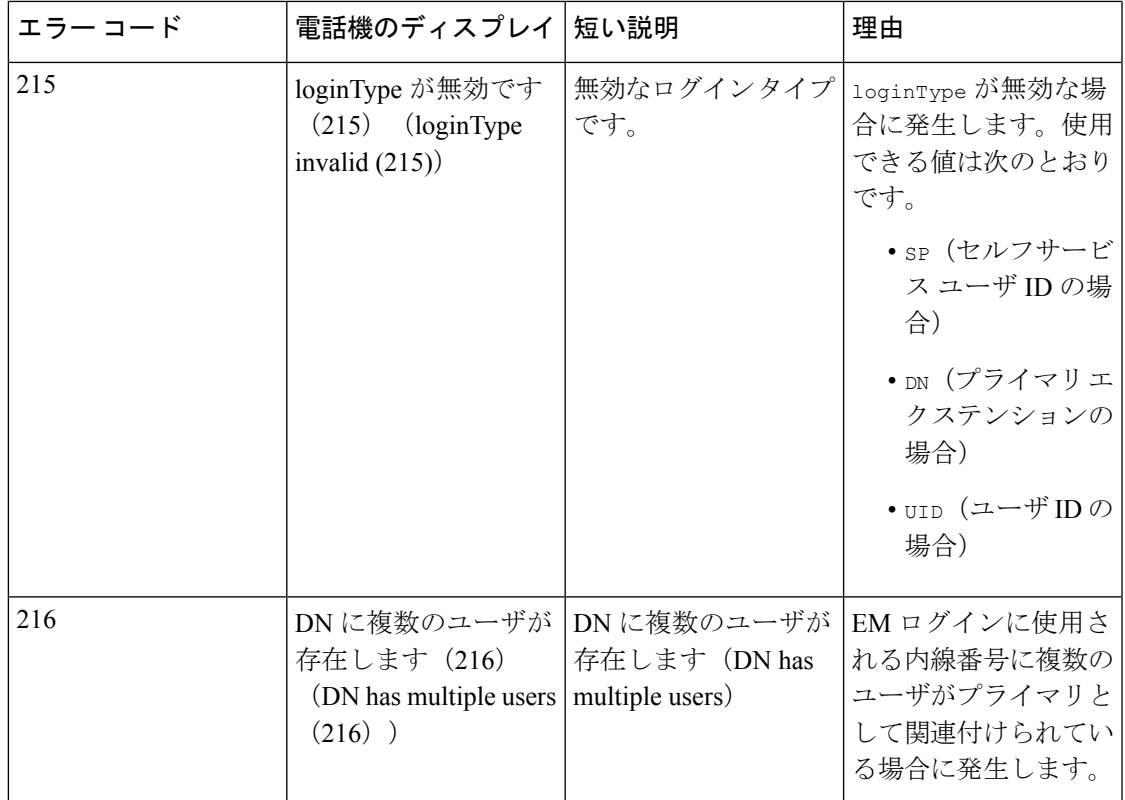

# **Extension Mobility** サービスのエラー コード

#### 表 **<sup>10</sup> : Extension Mobility** サービスのエラー コード

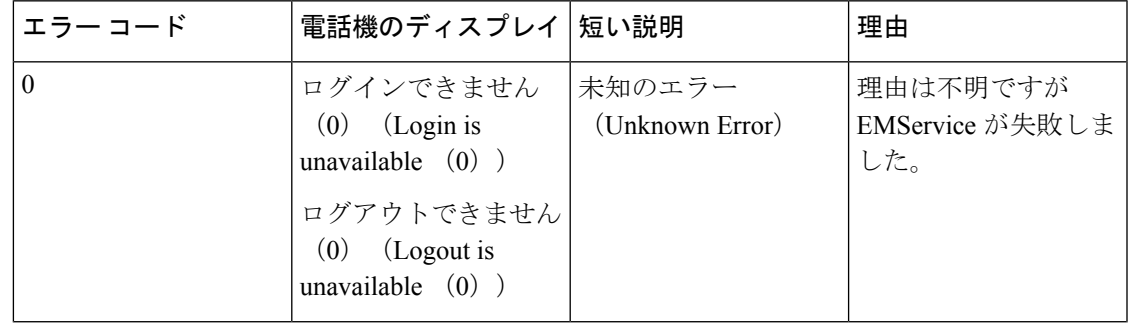

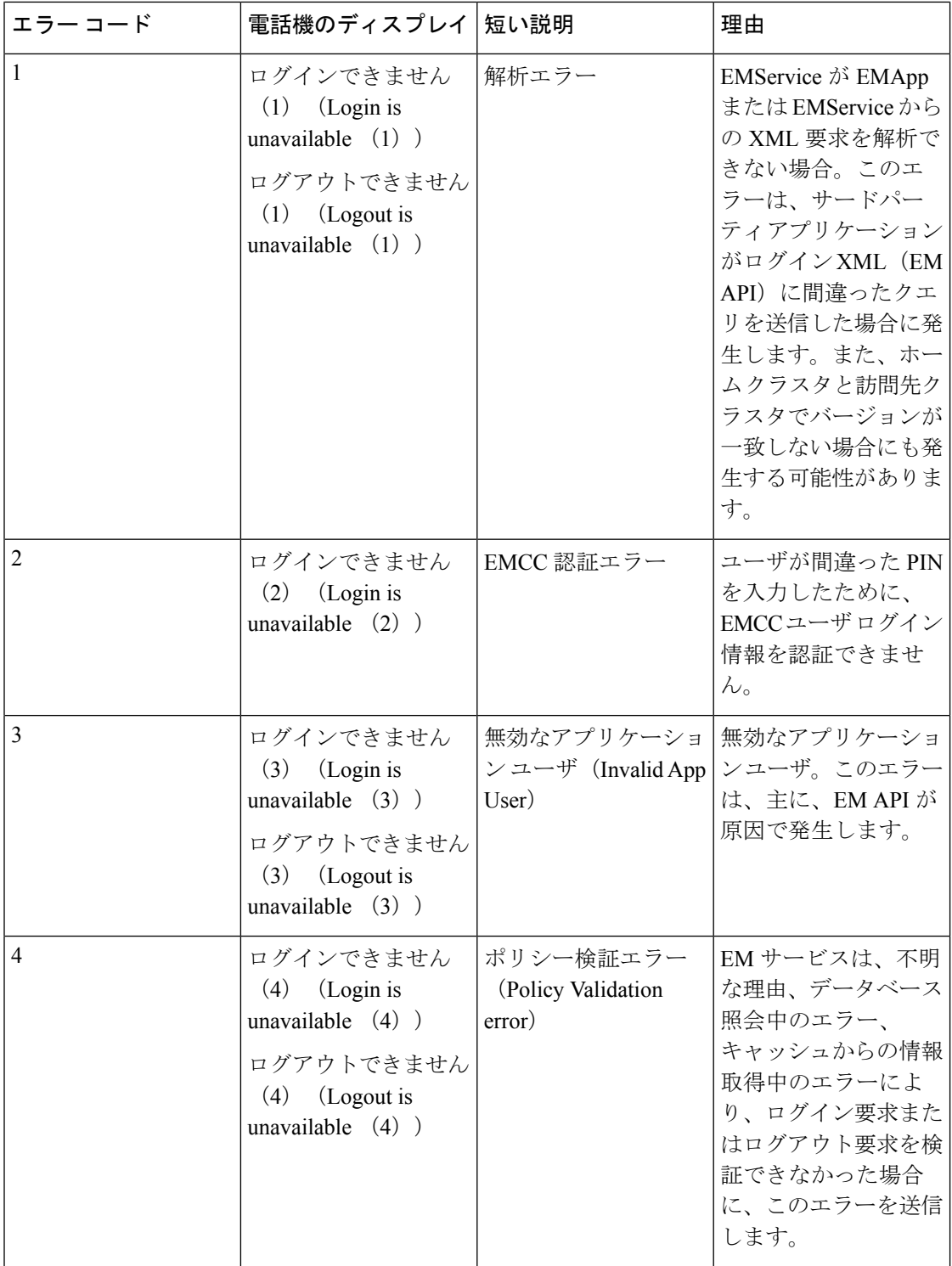

٦

I

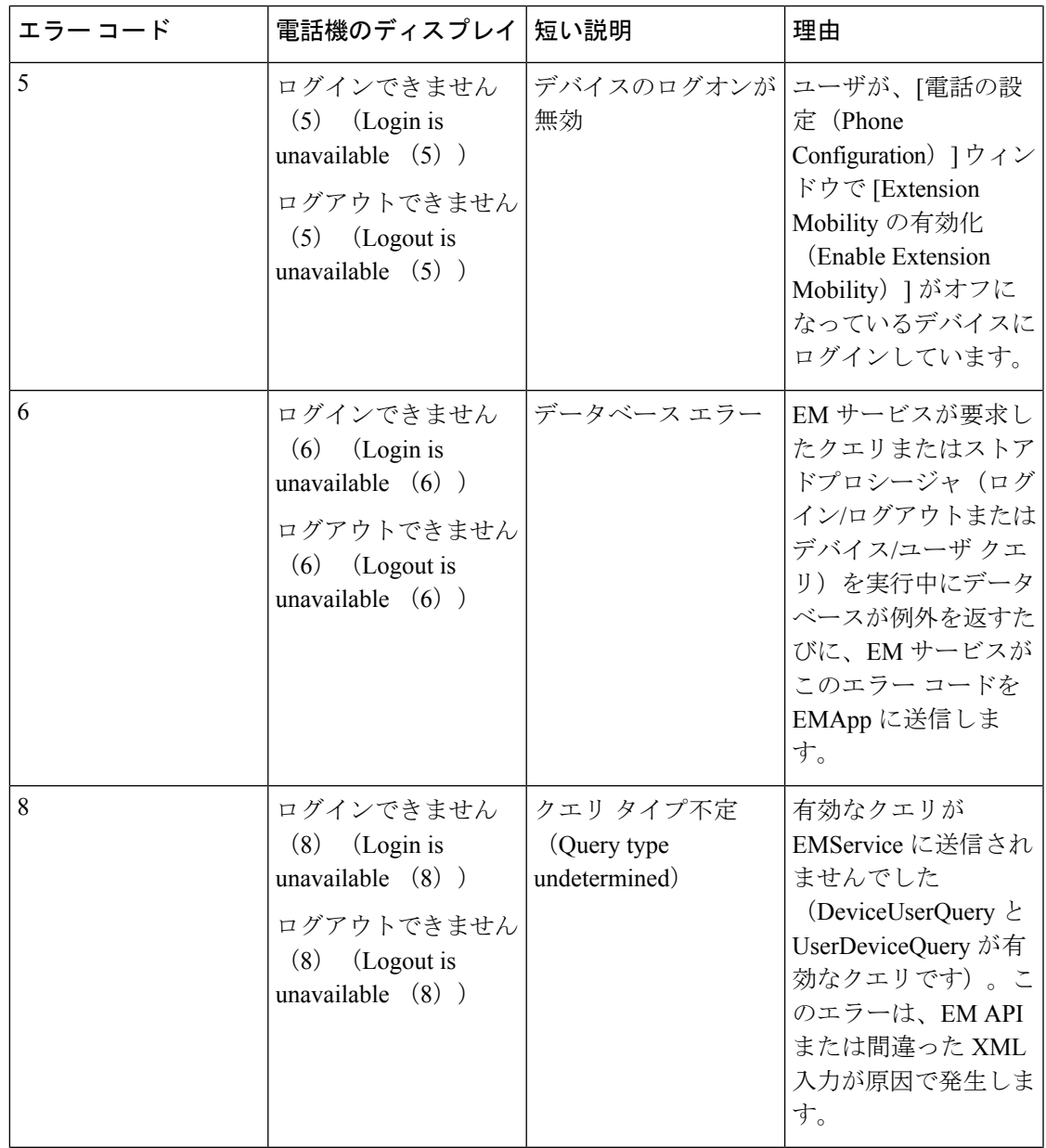

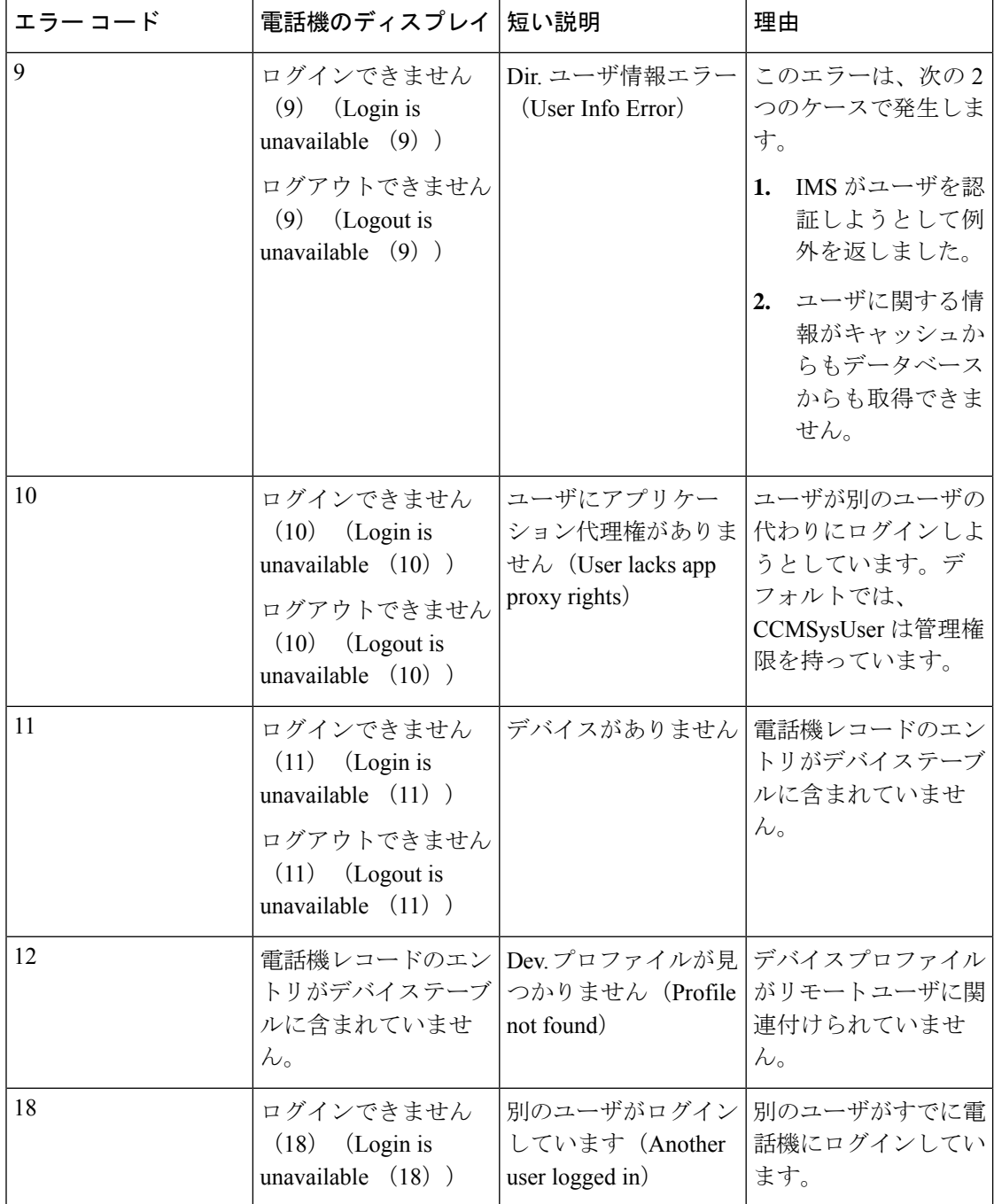

I

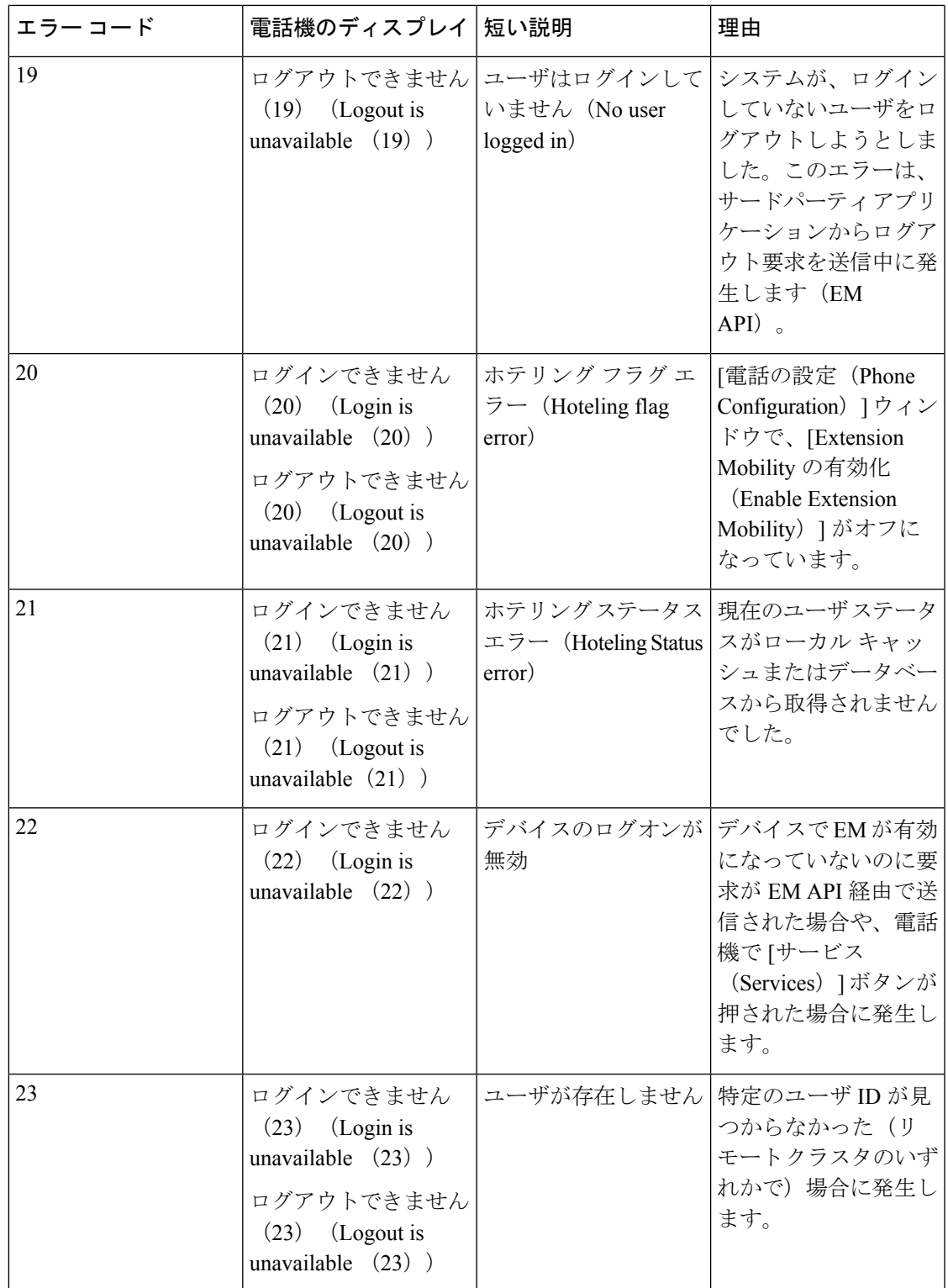

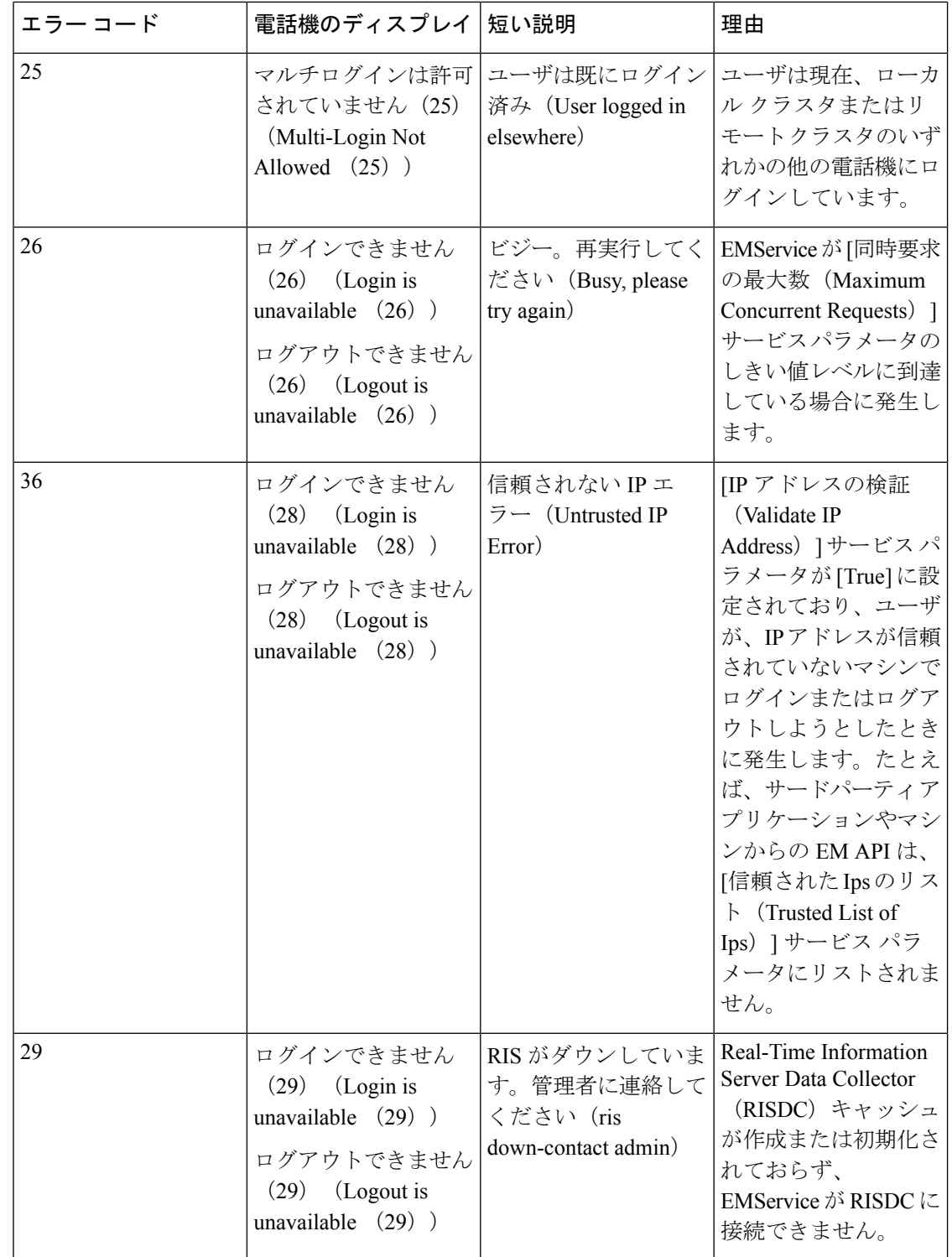

٦

Ι

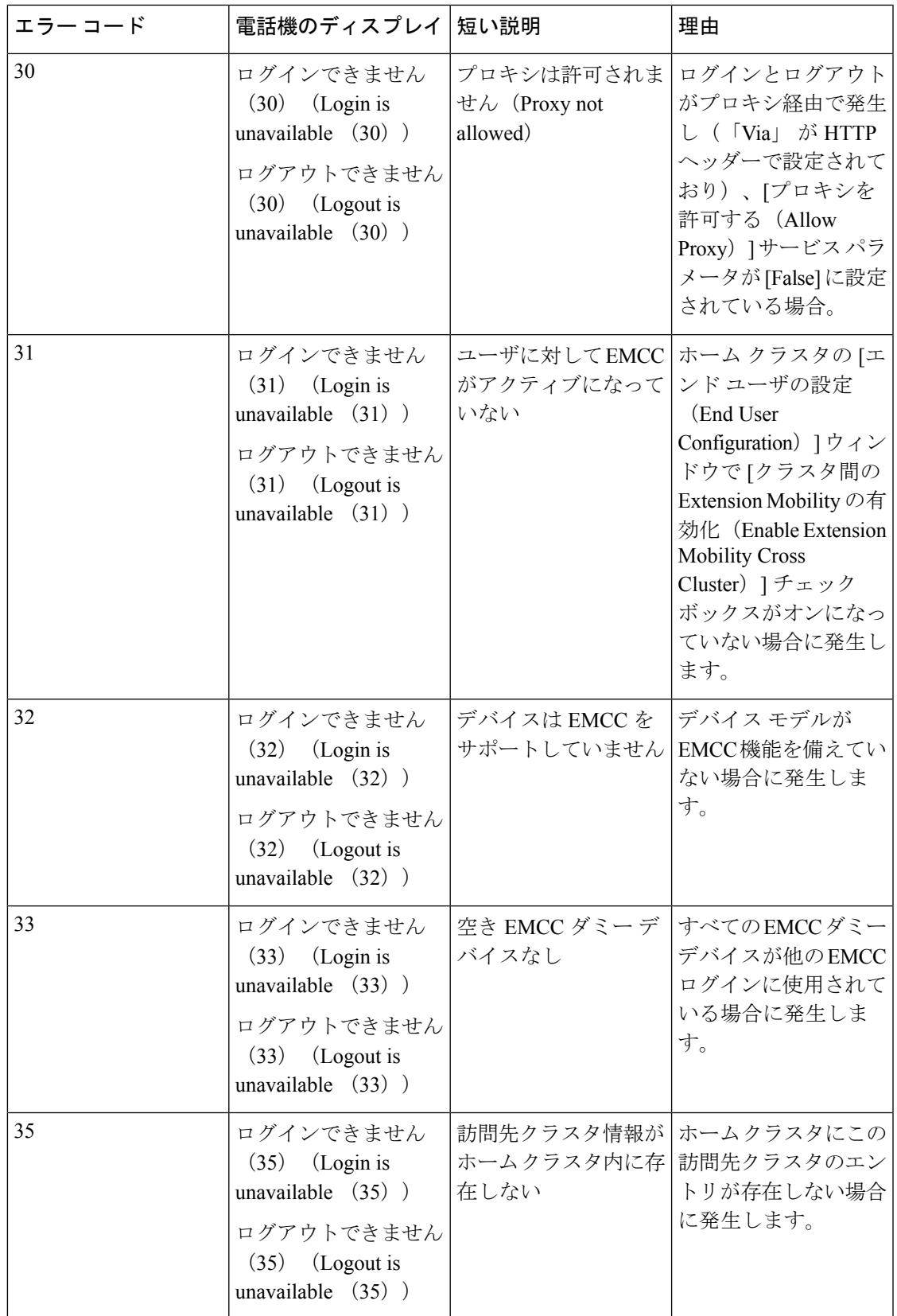

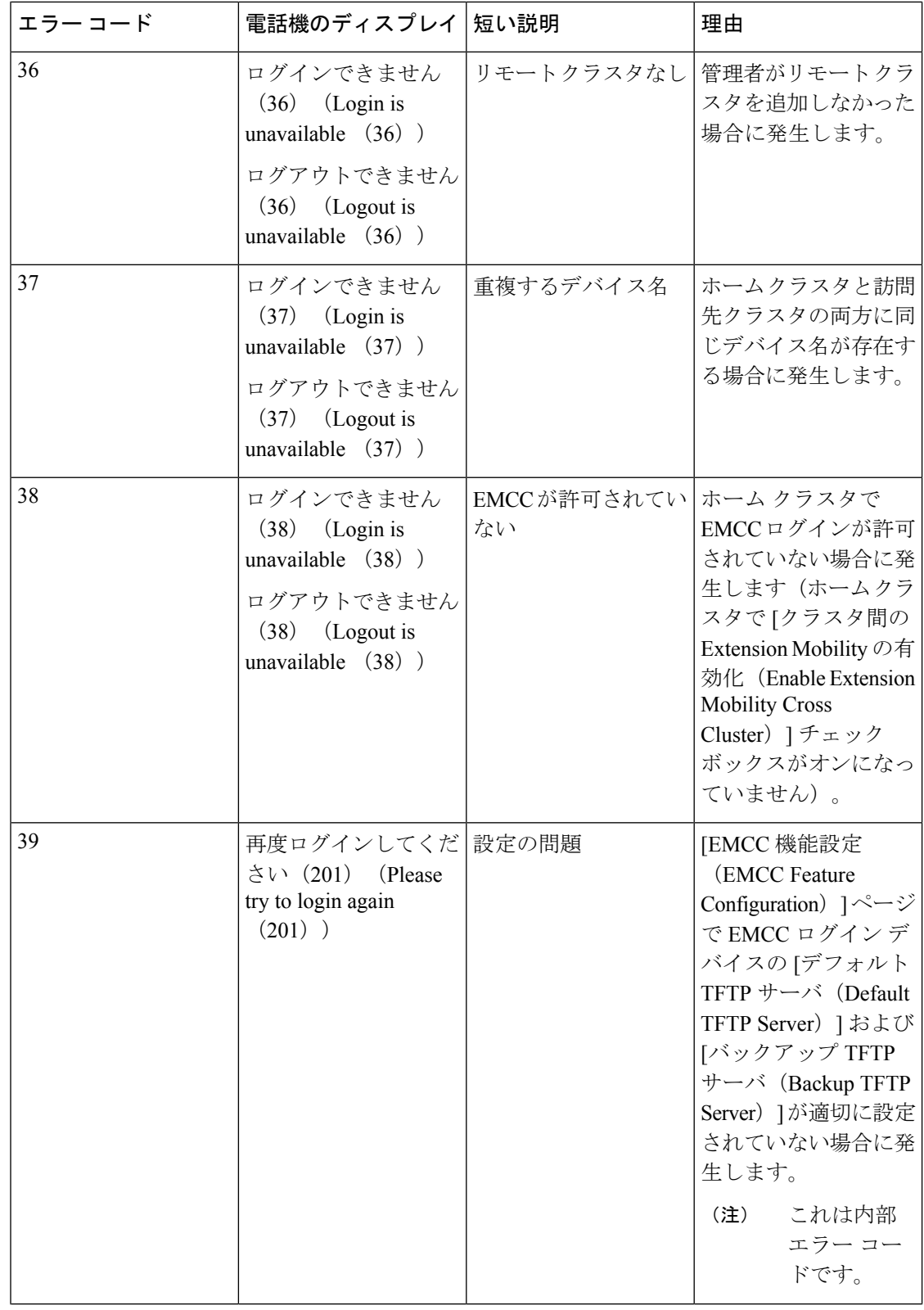

I

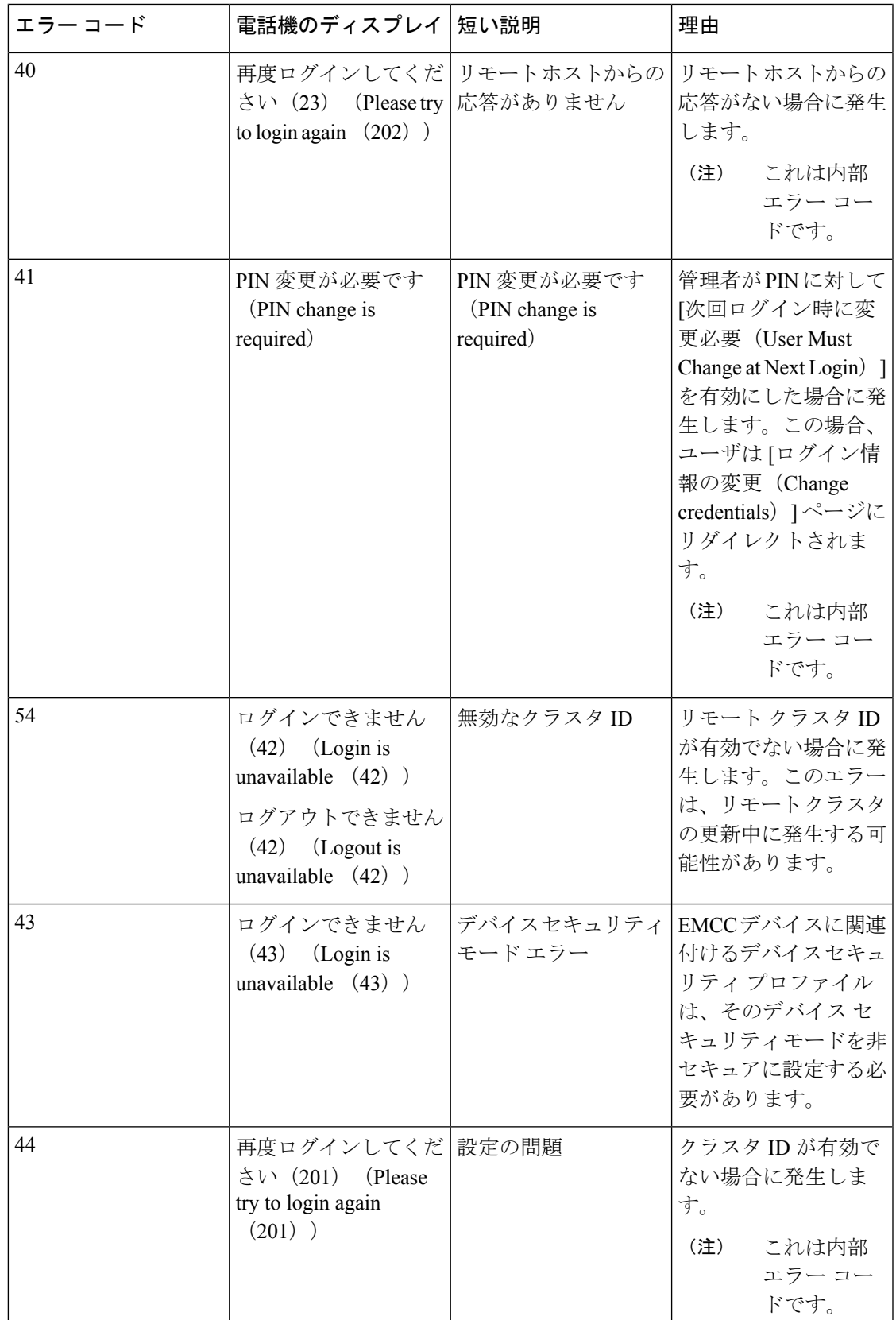

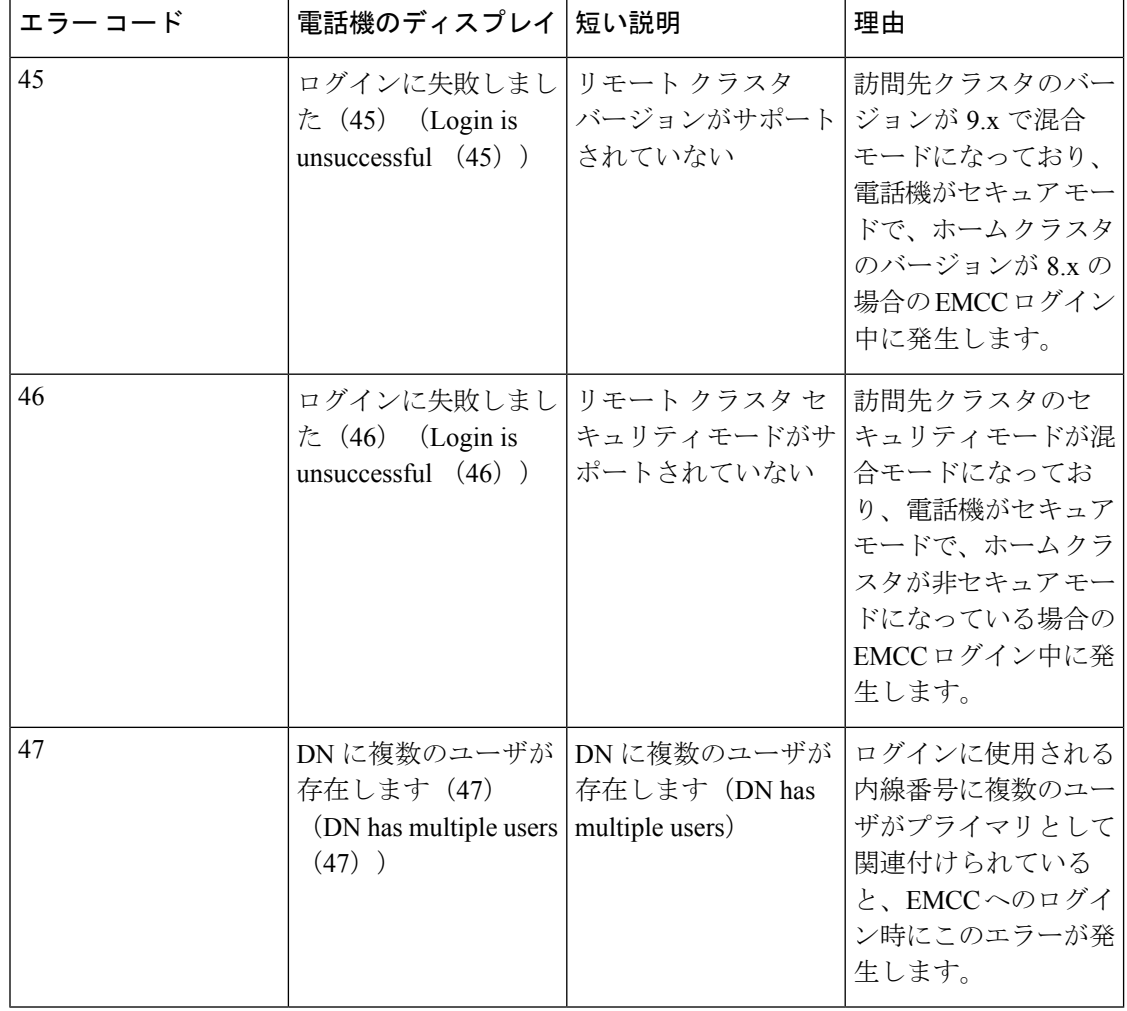